# **FX RFID READER SERIES**

**Embedded SDK Sample Application**

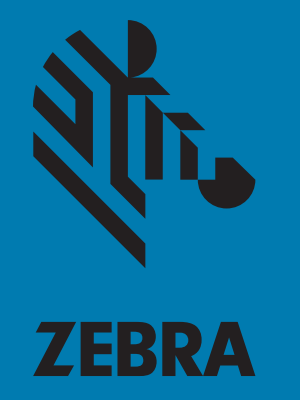

# **User Guide**

**MN000539A01**

# **FX RFID READER SERIES EMBEDDED SDK SAMPLE APPLICATIONS USER GUIDE**

MN000539A01

Revision A

December 2017

## <span id="page-2-0"></span>**Copyright**

**© 2017 ZIH Corp. and/or its affiliates. All rights reserved. ZEBRA and the stylized Zebra head are trademarks of ZIH Corp., registered in many jurisdictions worldwide. All other trademarks are the property of their respective owners.**

**COPYRIGHTS & TRADEMARKS: For complete copyright and trademark information, go to www.zebra.com/copyright.**

**WARRANTY: For complete warranty information, go to www.zebra.com/warranty.**

**END USER LICENSE AGREEMENT: For complete EULA information, go to www.zebra.com/eula.**

### <span id="page-2-1"></span>**For Australia Only**

**For Australia Only. This warranty is given by Zebra Technologies Asia Pacific Pte. Ltd., 71 Robinson Road, #05-02/03, Singapore 068895, Singapore. Our goods come with guarantees that cannot be excluded under the Australia Consumer Law. You are entitled to a replacement or refund for a major failure and compensation for any other reasonably foreseeable loss or damage. You are also entitled to have the goods repaired or replaced if the goods fail to be of acceptable quality and the failure does not amount to a major failure.**

**Zebra Technologies Corporation Australia's limited warranty above is in addition to any rights and remedies you may have under the Australian Consumer Law. If you have any queries, please call Zebra Technologies Corporation at +65 6858 0722. You may also visit our website: www.zebra.com for the most updated warranty terms.**

### <span id="page-2-2"></span>**Terms of Use**

• **Proprietary Statement**

**This manual contains proprietary information of Zebra Technologies Corporation and its subsidiaries ("Zebra Technologies"). It is intended solely for the information and use of parties operating and maintaining the equipment described herein. Such proprietary information may not be used, reproduced, or disclosed to any other parties for any other purpose without the express, written permission of Zebra Technologies.**

• **Product Improvements**

**Continuous improvement of products is a policy of Zebra Technologies. All specifications and designs are subject to change without notice.**

• **Liability Disclaimer**

**Zebra Technologies takes steps to ensure that its published Engineering specifications and manuals are correct; however, errors do occur. Zebra Technologies reserves the right to correct any such errors and disclaims liability resulting therefrom.**

• **Limitation of Liability**

**In no event shall Zebra Technologies or anyone else involved in the creation, production, or delivery of the accompanying product (including hardware and software) be liable for any damages whatsoever (including, without limitation, consequential damages including loss of business profits, business interruption, or loss of business information) arising out of the use of, the results of use of, or inability to use such product, even if Zebra Technologies has been advised of the possibility of such damages. Some jurisdictions do not allow the exclusion or limitation of incidental or consequential damages, so the above limitation or exclusion may not apply to you.**

# <span id="page-3-0"></span>**Revision History**

**Changes to the original manual are listed below:**

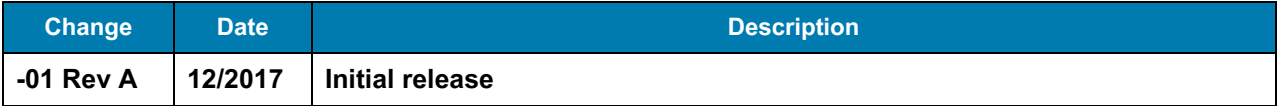

# **Table of Contents**

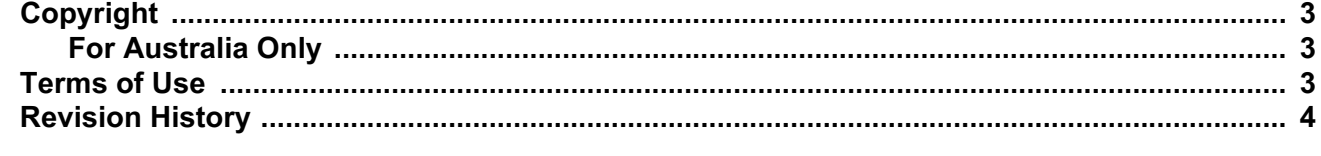

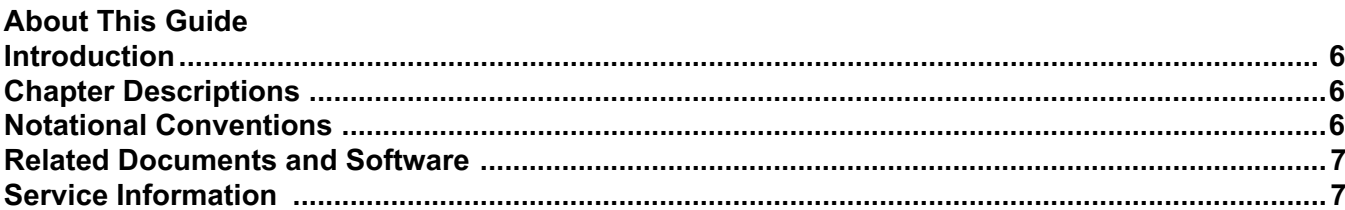

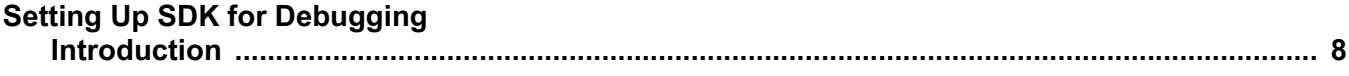

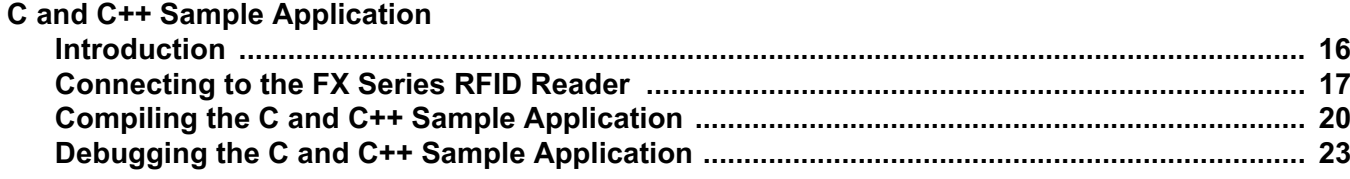

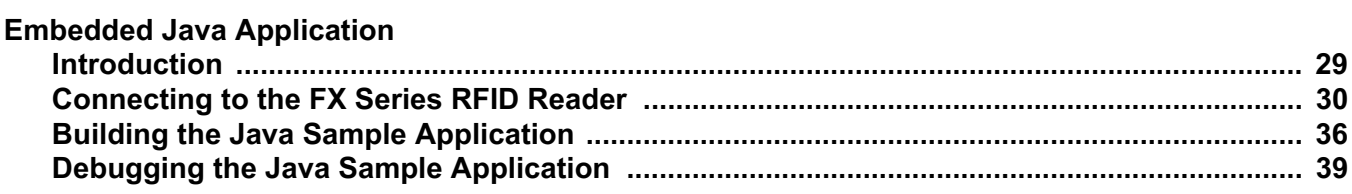

# <span id="page-5-0"></span>**ABOUT THIS GUIDE**

## <span id="page-5-1"></span>**Introduction**

**This guide describes how to use the sample applications of the FX Series RFID Reader Embedded SDK.**

### <span id="page-5-2"></span>**Chapter Descriptions**

**Topics covered in this guide are as follows:**

- **• [Setting Up SDK for Debugging](#page-7-2) describes how to set up the SDK to enable remote application debugging.**
- **• [C and C++ Sample Application](#page-15-2) describes how to compile and debug the C and C++ sample applications.**
- **• [Embedded Java Application](#page-28-2) describes how to compile and debug the Java sample application.**

### <span id="page-5-3"></span>**Notational Conventions**

**The following conventions are used in this document:**

- **• FX Series RFID reader refers to the FX7500 and FX9600 RFID readers.**
- **• Bullets (•) indicate:**
	- **• Action items**
	- **• Lists of alternatives**
	- **• Lists of required steps that are not necessarily sequential.**
- **• Sequential lists (e.g., those that describe step-by-step procedures) appear as numbered lists.**

## <span id="page-6-0"></span>**Related Documents and Software**

**The following documents provide more information about the reader.**

- **• FX Series RFID Reader Integrator Guide, p/n MN000026Axx**
- **• FX7500 RFID Reader Quick Start Guide, p/n MN000070A01**
- **• FX7500 RFID Reader Regulatory Information, p/n MN000027Axx**
- **• FX9600 RFID Reader Quick Start Guide, p/n MN-003087-xx**
- **• FX Series Reader Software Interface Control Guide, p/n 72E-131718-xx**
- **• RFID Demo Applications User Guide, p/n 72E-160038-xx**
- **• FX Series Embedded SDK Installation Guide, p/n MN000537Axx**
- **• FX Series Embedded SDK Programmer's Guide, p/n MN000540Axx**
- **• Application Guide for Zebra Enterprise Mobility Devices, p/n 72E-68902-xx**
- **• RFID 3 API**
- **• EPCglobal Low Level Reader Protocol (LLRP) Standard**

**For the latest version of these guides and software, visit: [www.zebra.com/support](http://www.motorolasolutions.com/support).**

### <span id="page-6-1"></span>**Service Information**

**If you have a problem with your equipment, contact Zebra Global Customer Support for your region. Contact information is available at: www.zebra.com/support.**

**When contacting support, please have the following information available:**

- **• Serial number of the unit**
- **• Model number or product name**
- **• Software type and version number.**

**Zebra responds to calls by email, telephone or fax within the time limits set forth in support agreements.**

**If your problem cannot be solved by Zebra Customer Support, you may need to return your equipment for servicing and will be given specific directions. Zebra is not responsible for any damages incurred during shipment if the approved shipping container is not used. Shipping the units improperly can possibly void the warranty.**

**If you purchased your Zebra business product from a Zebra business partner, contact that business partner for support.**

# <span id="page-7-2"></span><span id="page-7-0"></span>**Setting Up SDK for Debugging**

# <span id="page-7-1"></span>**Introduction**

**This chapter describes how to set up the SDK to enable remote application debugging. This is required only once to prepare the FX Series RFID Reader for remote debugging of the sample applications.**

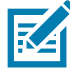

**NOTE: The instructions in this chapter show Microsoft Windows 7 screens. This procedure was not tested on Microsoft Windows 8. The installation was reported as working on Microsoft Windows 8, but is currently not officially supported.**

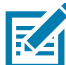

**NOTE: Screen captures are for example use only. Actual screens may vary upon product and software release.**

**To set up the SDK for remote debugging of the sample applications:**

**1. Execute the shortcut FX Series RFID Reader (the FX7500 is used as an example only) Embedded SDK from the desktop to start the SDK.** 

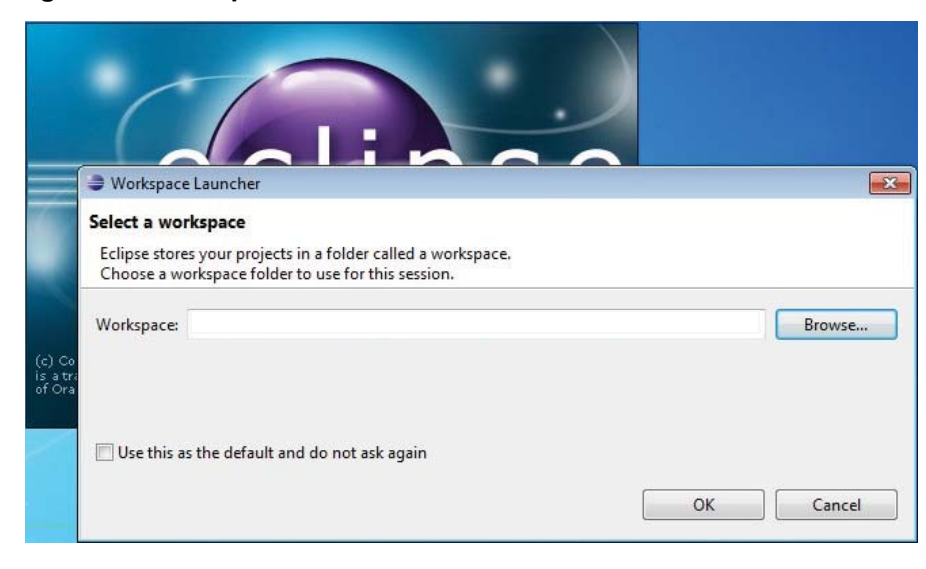

**Figure 1 Workspace Launcher**

**2. Select the workspace path of one of the sample applications. For example, to select the C sample application, browse the Workspace Launcher window.**

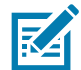

**NOTE: The install path of the FX Series Embedded SDK in this example is C:\Zebra-FXSeries -Embedded-SDK. The sample applications are in the following workspace folders:** 

- **C sample application: [INSTALL PATH]\samples\C\CodeSourcery**
- **C++ sample application: [INSTALL PATH]\samples\C++\CodeSourcery**
- **Java sample application: [INSTALL PATH]\samples\Java.**
- **3. Select OK.**
- **4. Select the Remote System Explorer button in the top-right corner of the main window, or select Windows > Open Perspective > Other….**

#### **Figure 2 Selecting Remote System Explorer**

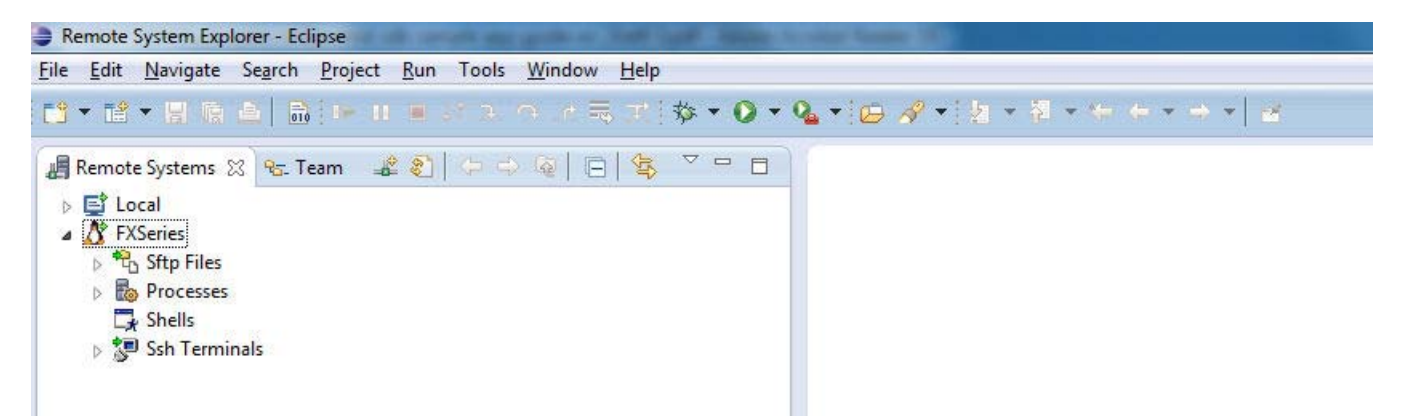

**5. Right-click on FX Series in the left window and select Properties.**

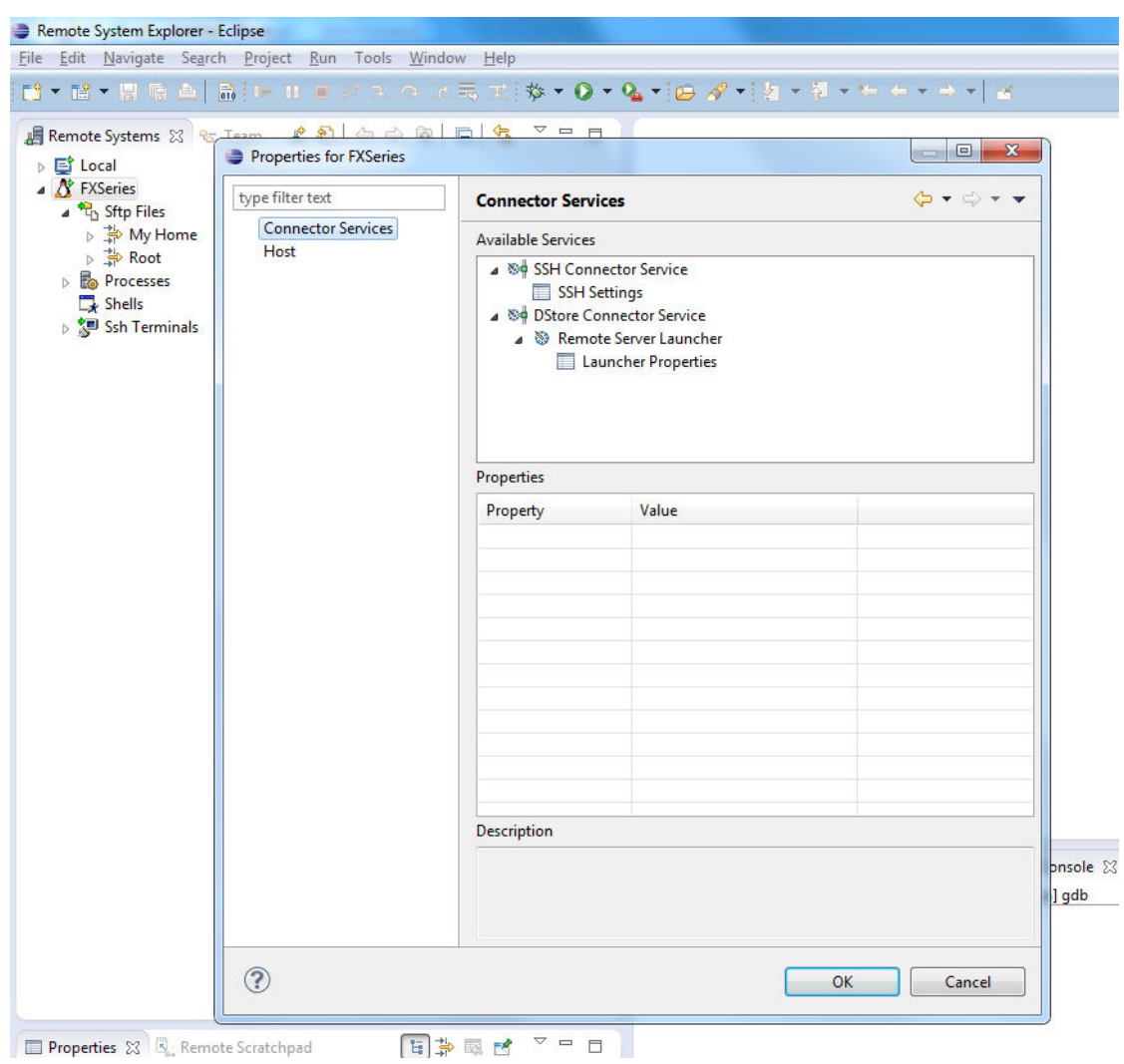

### **Figure 3 FX Series Properties**

**6. Select Host.**

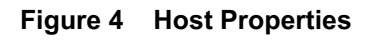

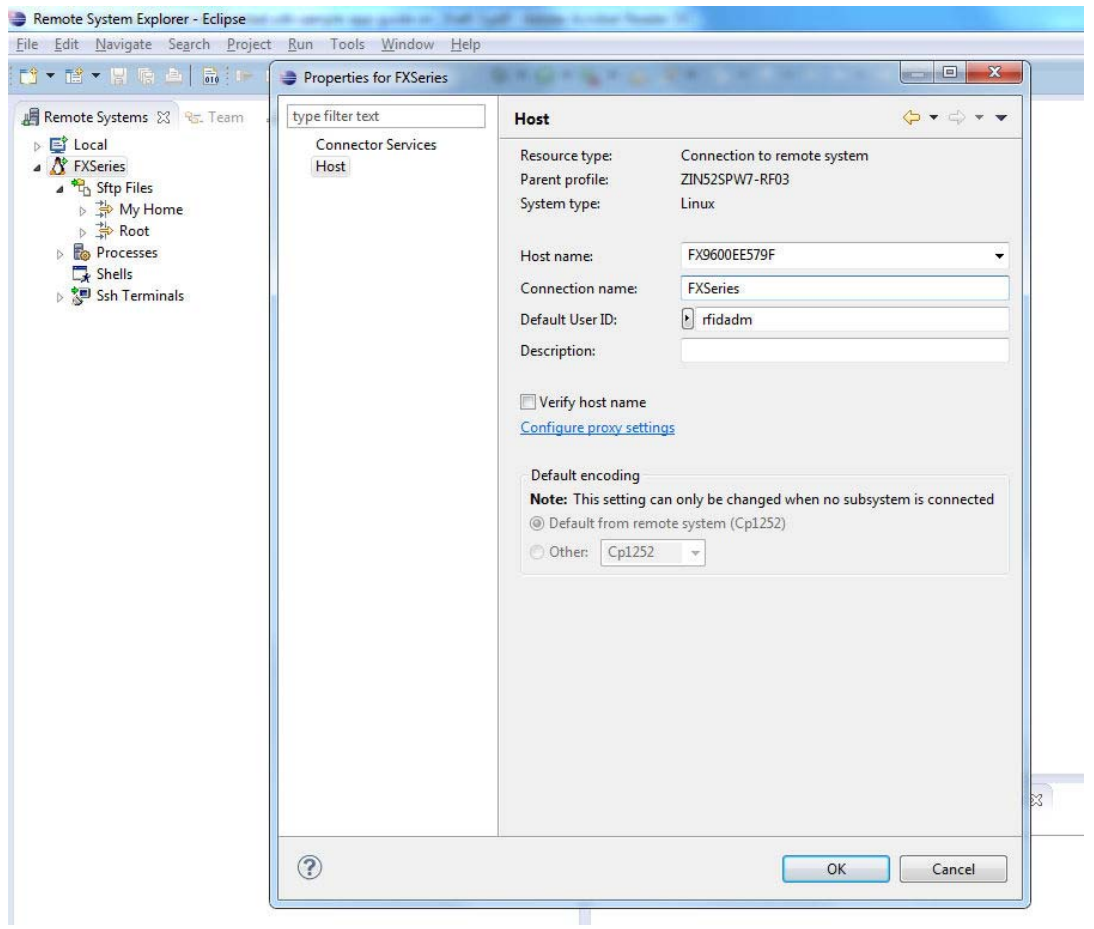

- **7. Enter the Host name of the FX Series RFID Reader (example: FX7500 + last 6 digits of the mac address or IP address).**
- **8. In the Default User ID field, enter rfidadm.**
- **9. Select OK.**
- **10. Expand the FX Series entry.**

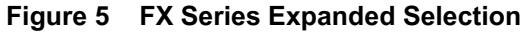

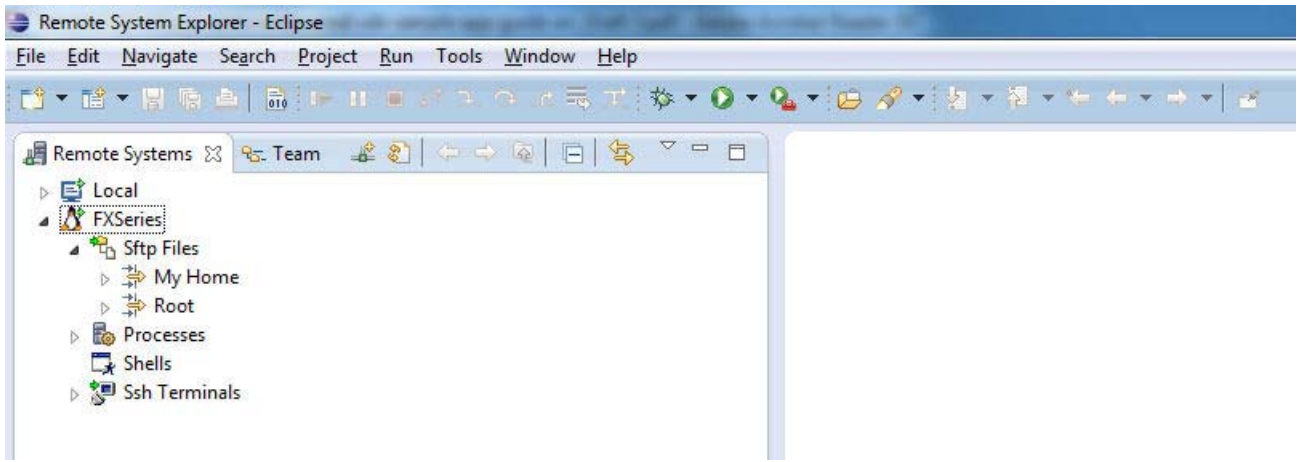

**11. Expand My Home. If the Enter Password window appears, leave the Password field blank and check Save password.**

**Figure 6 Enter Password Window**

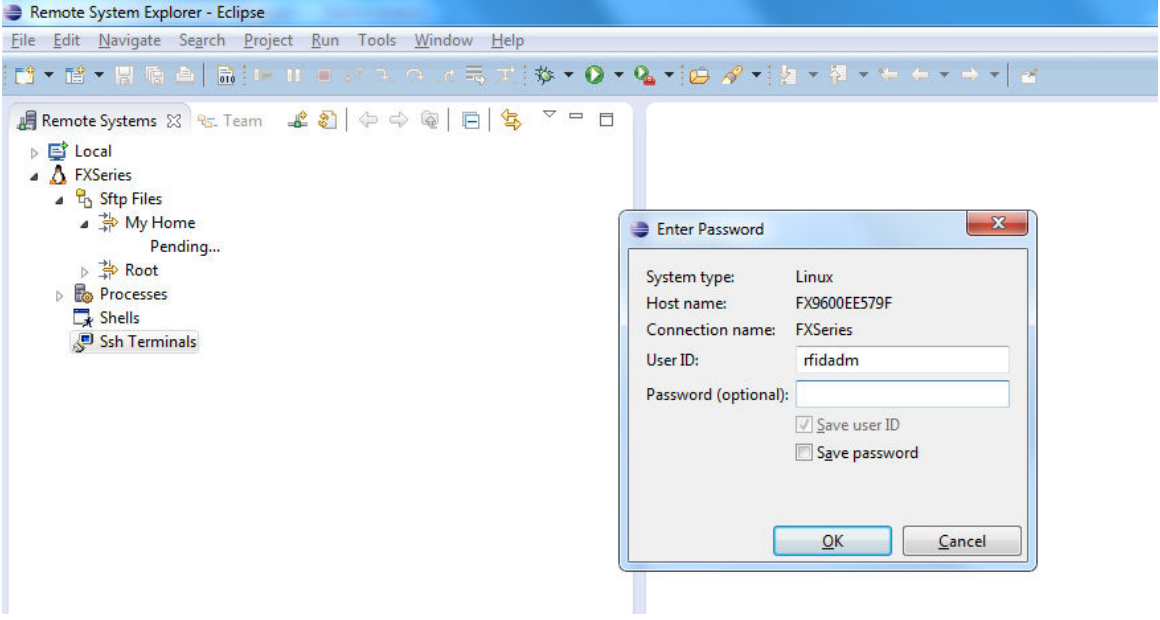

- **12. Select OK.**
- **13. Select Yes or OK on any warning message windows regarding authentication and missing folders for SSH handling.**
- **14. In File Explorer, navigate to the samples folder in the SDK installation folder ([INSTALL PATH]\samples).**
- **15. Right-click the files gdbserver and samples.sh and select Copy.**

#### **Figure 7 Copying Sample Files**

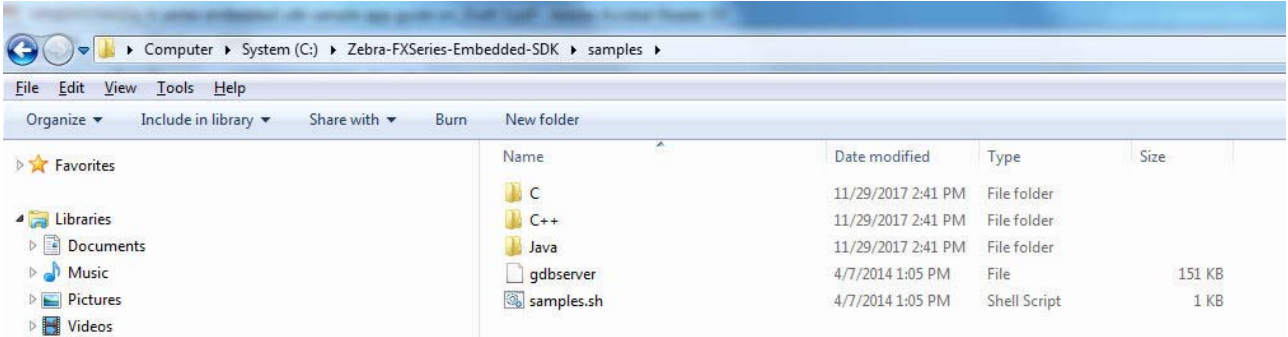

**16. Return to the Remote System Explorer, right-click My Home, and select Paste.**

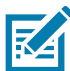

**NOTE: Copying gdbserver and samples.sh is only required the first time you are using a new FX Series RFID reader for remote debugging of the sample applications.**

**Figure 8 Pasting Sample Files**

| Remote System Explorer - Eclipse                                                                                                    |                                                                                                    |                                                      |                    |  |
|----------------------------------------------------------------------------------------------------|----------------------------------------------------------------------------------------------------|------------------------------------------------------|--------------------|--|
|                                                                                                    | File Edit Navigate Search Project Run Tools Window Help                                                                                                    |                                                      |                    |  |
|                                                                                                    | <b>『『『『『『『『『』』』</b> 』』 『『『『『『『『『『『『『『』』 』 』 『『『『『『』 』 『『『』 』 『『』 』 『『『』 』 『『『』 ☆『『『『『』 』 』 『『』 ☆『』 』 』 『『                                                                                           |                                                      |                    |  |
| ▷ ■ Local<br><b>N</b> FXSeries<br><sup>4</sup> <sup>42</sup> Sftp Files<br>$\triangleq$ My H<br>$\triangleright$ $\Box$ sa<br>日<br>Sa<br><b>&gt; 学 Root</b><br><b>Processes</b><br>$\Box$ Shells<br>Ssh Term | #Remote Systems 23 % Team # 8 < ☆ ☆ ☆ ☆ ☆ ☆ ☆<br><b>New</b><br>Go Into<br>Go To<br>瞷<br>Open in New Window<br>Show in Table<br>圛<br>Monitor<br>$8^{\circ}$<br>Refresh<br>t<br>Rename<br>×<br>Delete | r<br>٠<br>F <sub>5</sub><br>F <sub>2</sub><br>Delete | $\triangle = \Box$ |  |
|                                                                                                    | B<br>Copy<br>ê<br>Paste                                                                                                    |                                                      |                    |  |
|                                                                                                    | ÷<br>Move                                                                                                    |                                                      |                    |  |
|                                                                                                    | $\hat{T}$<br>Move Up                                                                                                    |                                                      |                    |  |

**17. Right-click on Ssh Terminals and select Launch Terminal.**

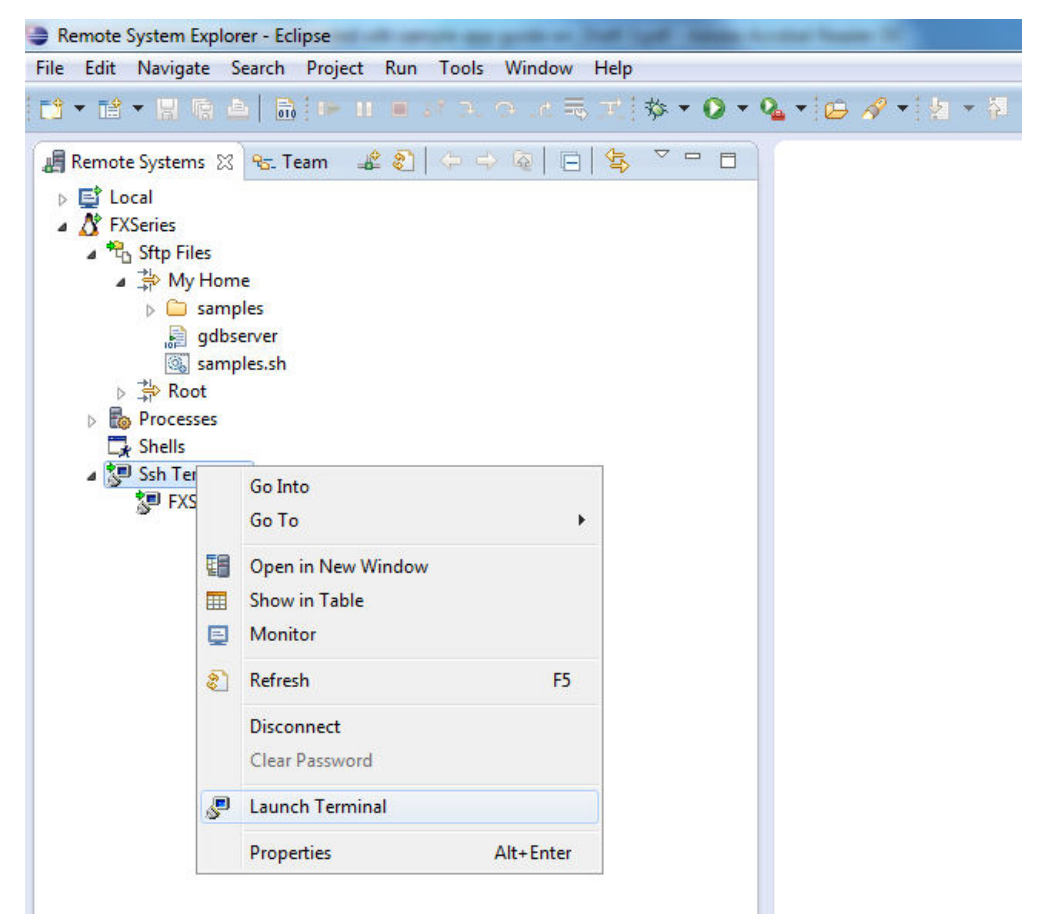

### **Figure 9 Selecting Launch Terminal**

**18. A terminal window opens at the bottom of the main window with a prompt in the Home directory.**

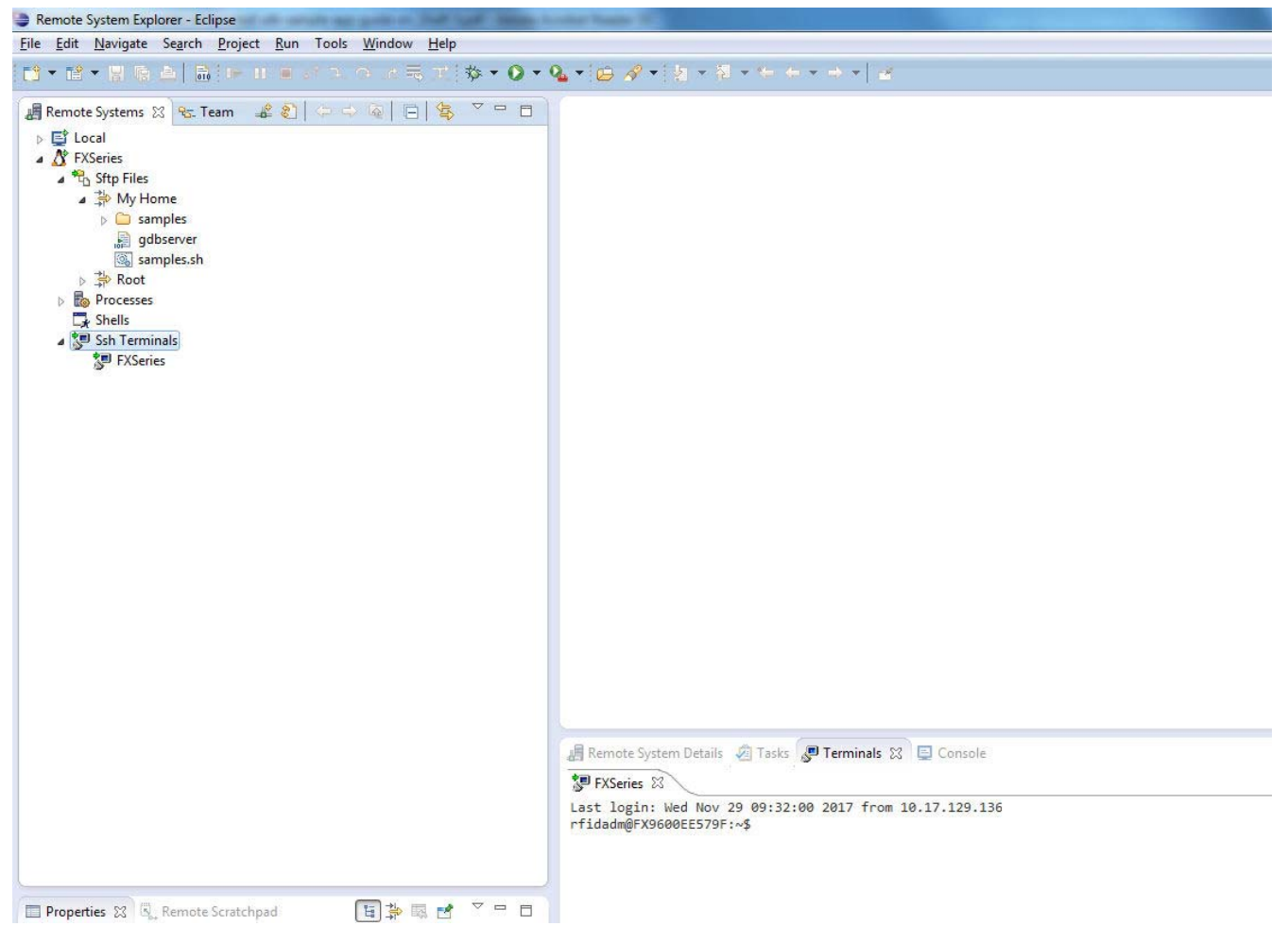

**Figure 10 Remote System Details**

**19. Execute sh samples.sh in the terminal window. This creates debug folders for the sample applications, the debug script for the Java sample application, and prepares the gdbserver application.**

**Figure 11 Debug Information**

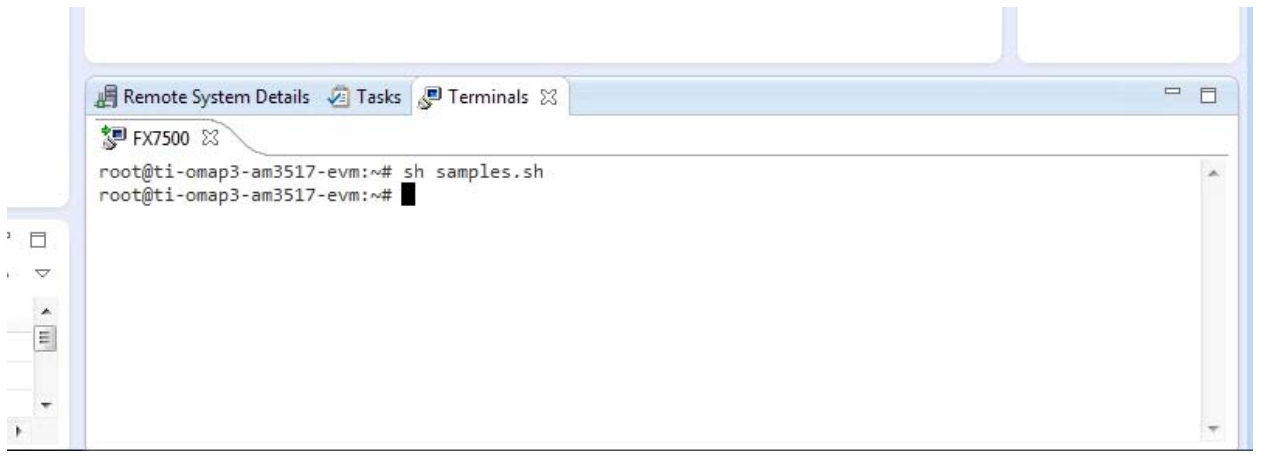

- **20. Return to previous perspective by selecting the C/C++ button or Java button in the top-right corner of the main window, or by selecting the perspective through Windows > Open Perspective > Other… .**
- **21. Select File > Exit to close the SDK.**

# <span id="page-15-2"></span><span id="page-15-0"></span>**C and C++ Sample Application**

# <span id="page-15-1"></span>**Introduction**

**This chapter describes how to compile and debug the C and C++ sample applications.**

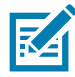

**NOTE: The instructions in this chapter show Microsoft Windows 7 screens. This procedure was not tested on Microsoft Windows 8. The installation was reported as working on Microsoft Windows 8, but is currently not officially supported.**

**The procedures for both sample applications are identical except for the workspace selected.**

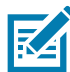

**NOTE: If using a new FX Series RFID Reader, follow the instructions in [Setting Up SDK for Debugging](#page-7-2) before performing the procedures in this chapter.**

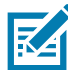

**NOTE: Screen captures are for example use only. Actual screens may vary upon product and software release.**

# <span id="page-16-0"></span>**Connecting to the FX Series RFID Reader**

**Perform this only if the connection (FX7500 reference only) was not changed or if using a different FX Series RFID Reader. If the connection reference is correct, skip this section.**

**1. Execute the shortcut FX Series RFID Reader Embedded SDK from the desktop to start the SDK.**

**Figure 12 Workspace Launcher**

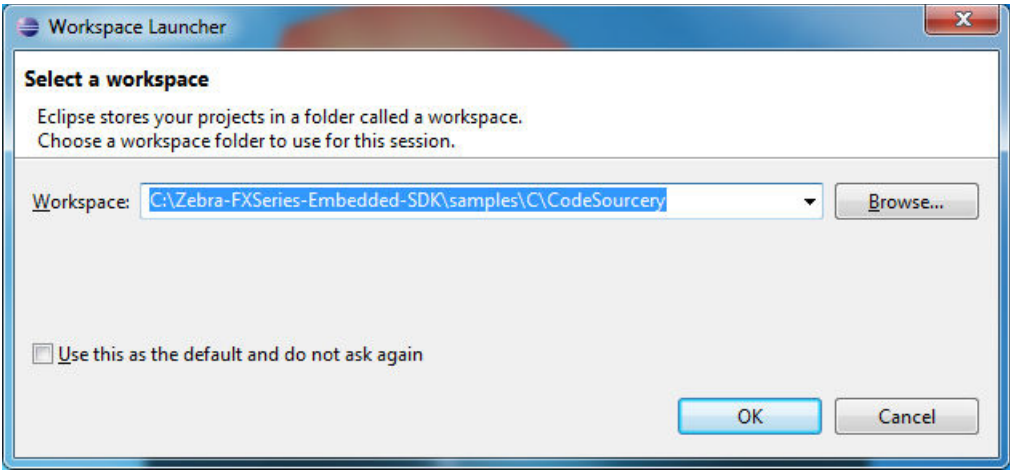

**2. Select the workspace path of the C or C++ sample application by clicking Browse... in the Workspace Launcher window.**

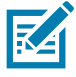

**NOTE: The install path of the FX7500 Embedded SDK in this example is** 

**C:\Zebra-FXSeries-Embedded-SDK. The sample applications are in the following workspace folders: - C sample application: [INSTALL PATH]\samples\C\CodeSourcery** 

- **C++ sample application: [INSTALL PATH]\samples\C++\CodeSourcery**
- **3. Select OK.**
- **4. Select the Remote System Explorer button in the top-right corner of the main window, or select Windows > Open Perspective > Other….**

**Figure 13 Selecting Remote System Explorer**

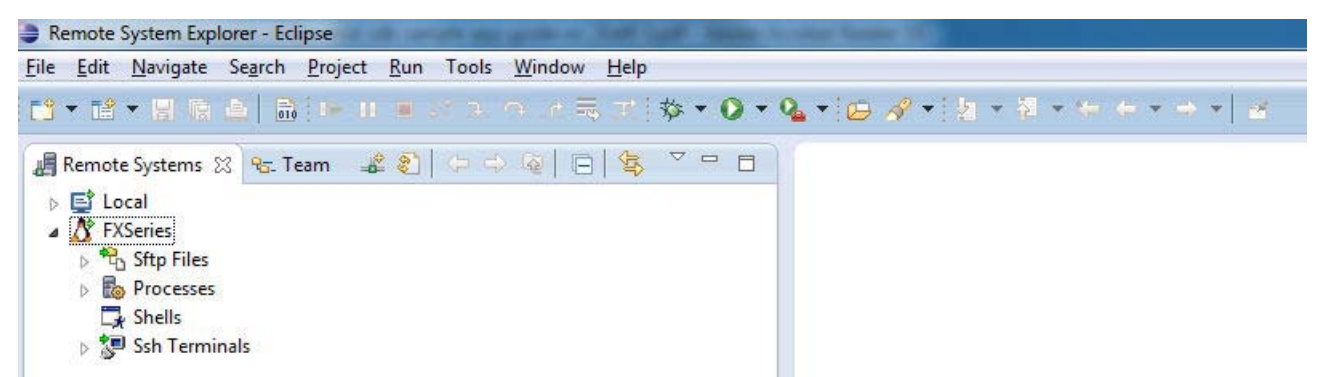

**5. Right-click on FX Series in the left window and select Properties.**

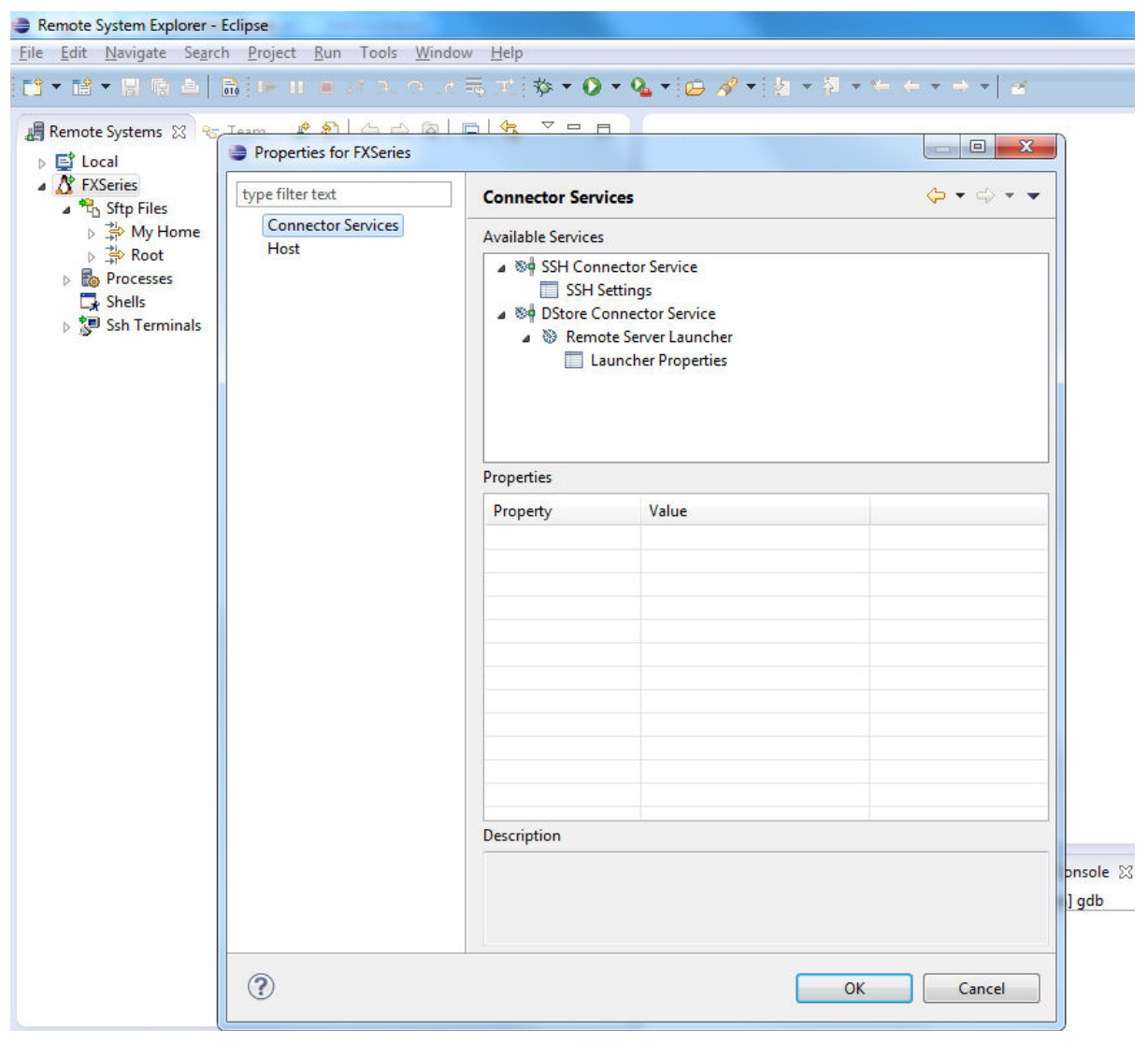

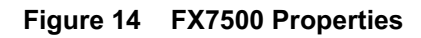

**6. Select Host.**

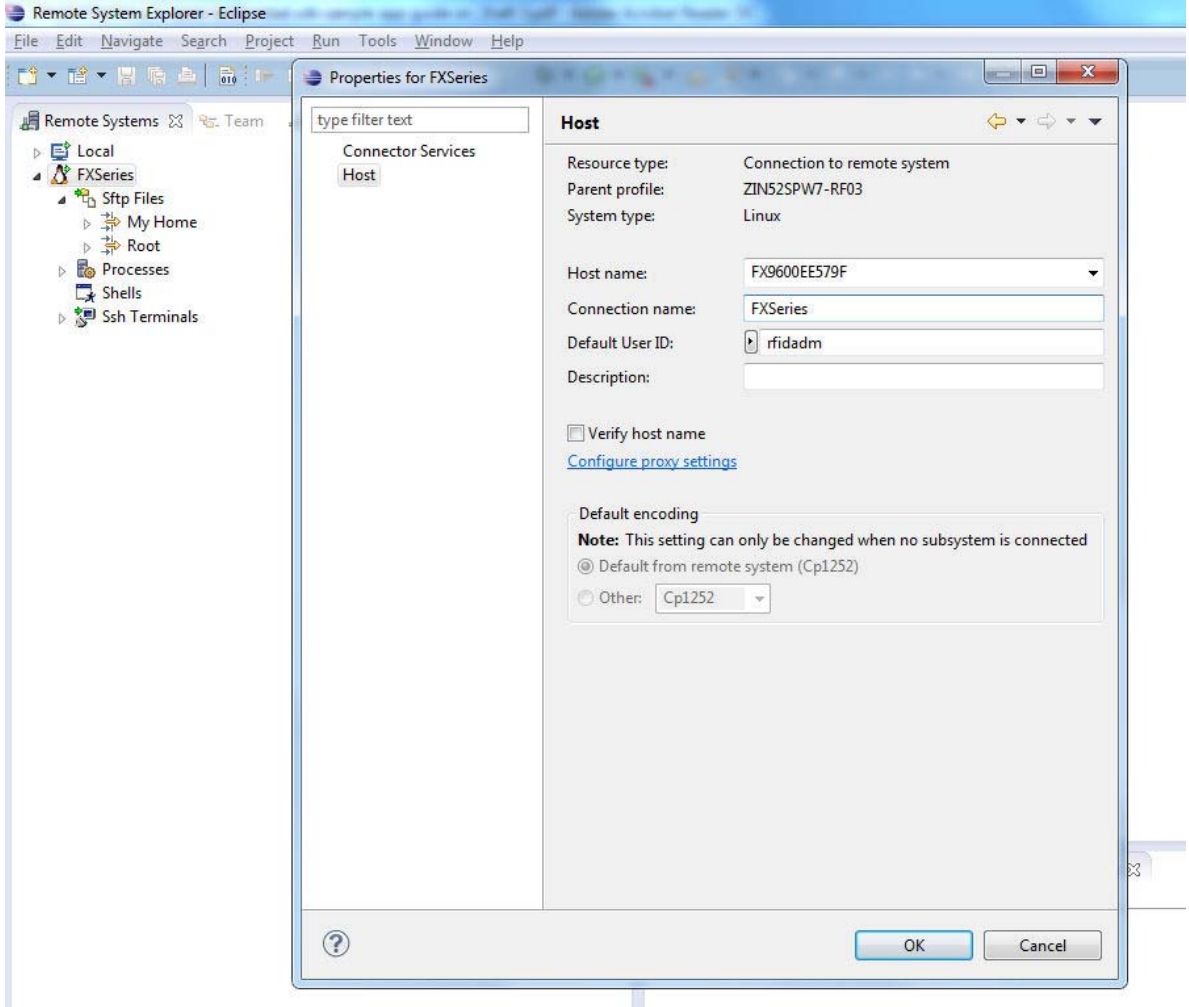

#### **Figure 15 Host Properties**

- **7. Enter the Host name of the FX7500 (FX7500 + last 6 digits of the mac address or IP address).**
- **8. In the Default User ID field, enter rfidadm.**
- **9. Select OK.**
- **10. Return to previous perspective by selecting the C/C++ button in the top-right corner of the main window, or by selecting Windows > Open Perspective > Other… .**

# <span id="page-19-0"></span>**Compiling the C and C++ Sample Application**

**1. Execute the shortcut FX Series RFID Reader (the FX7500 is used as an example only) Embedded SDK** 

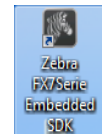

**from the desktop to start the SDK.**

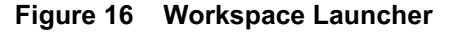

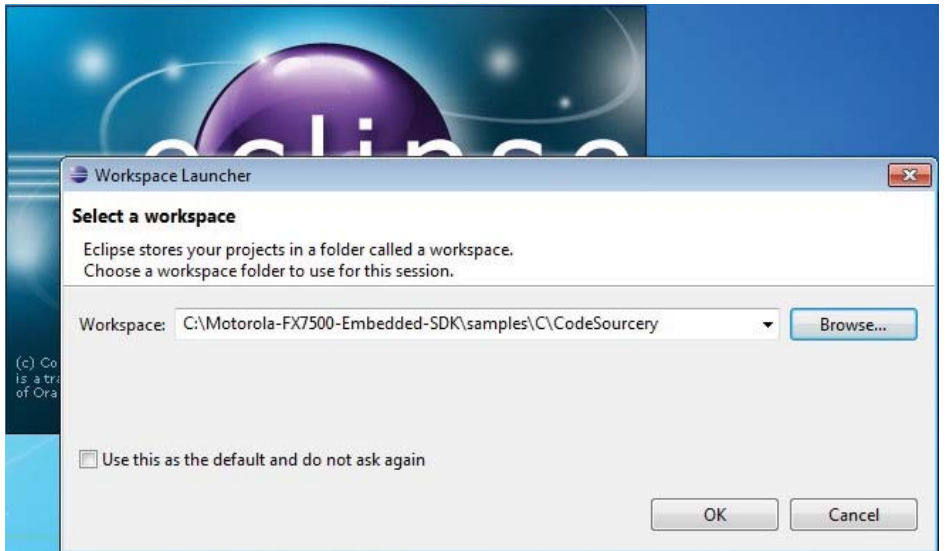

**2. Select the workspace path of the C or C++ sample application by clicking Browse... in the Workspace Launcher window.**

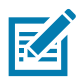

**NOTE: The install path of the FX7500 Embedded SDK in this example is** 

- **C:\Zebra-FXSeries-Embedded-SDK. The sample applications are in the following workspace folders: - C sample application: [INSTALL PATH]\samples\C\CodeSourcery**
- **C++ sample application: [INSTALL PATH]\samples\C++\CodeSourcery**
- **3. Select OK.**
- **4. To compile the application select Build All or Build Project from the Project menu, or right-click the project name RFIDSample4App in the Project Explorer on the left side of the main window and select Build Project.**

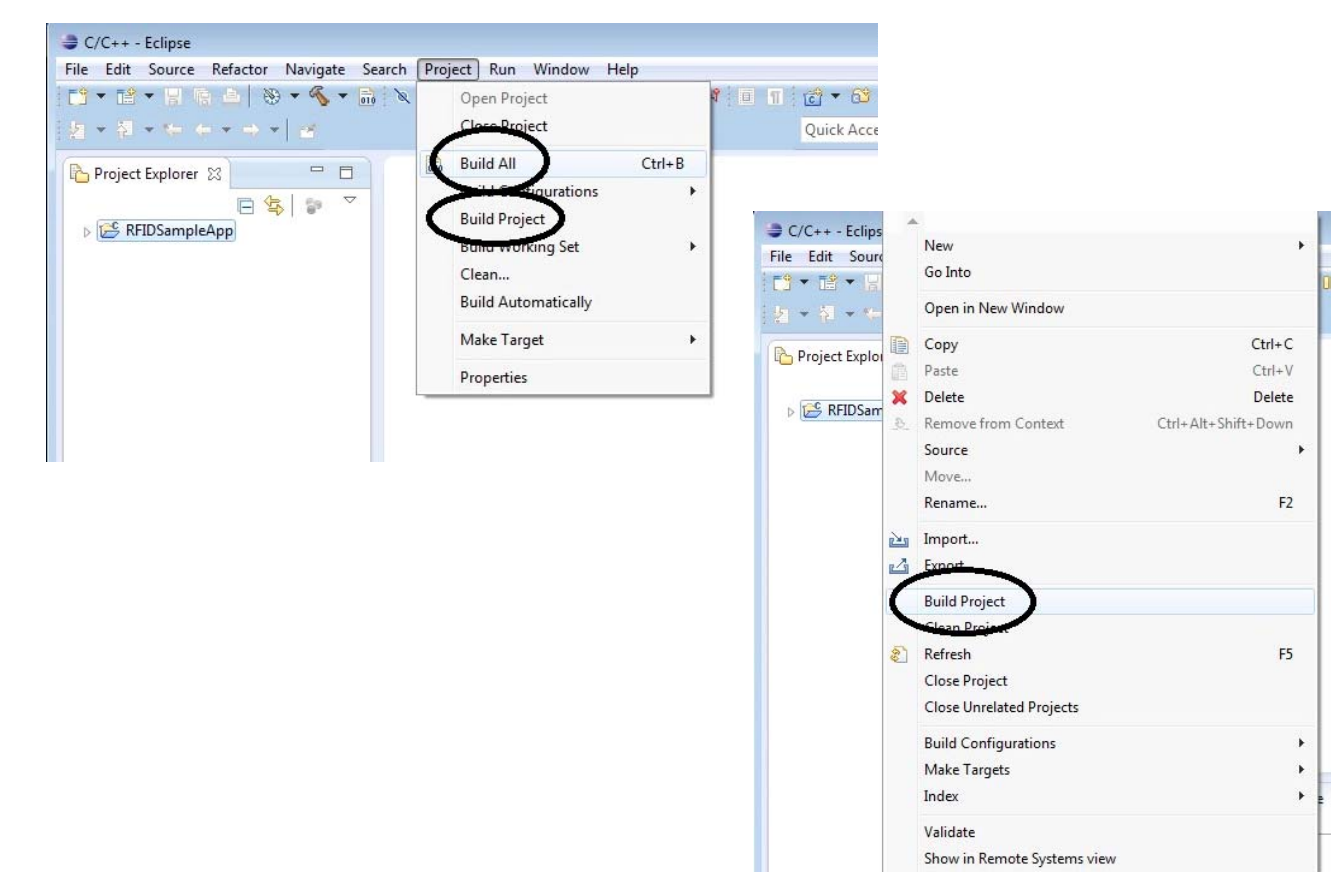

### **Figure 17 Building the Project**

**After the successful compilation, the Console window at the bottom of the main window displays the compile and linking commands and information.**

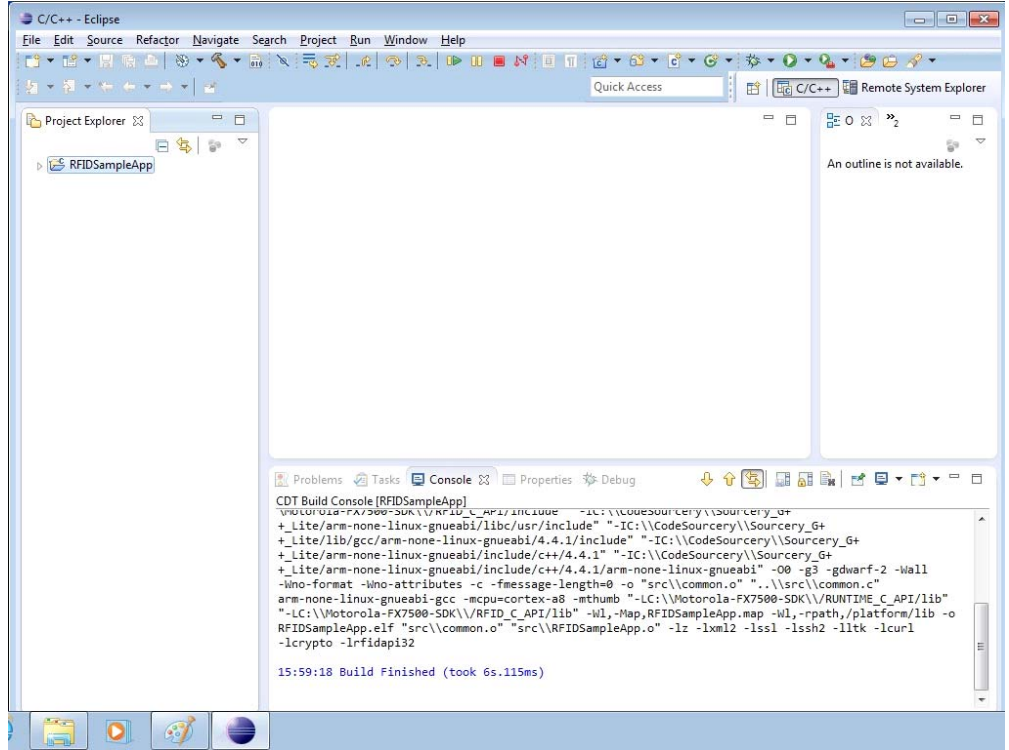

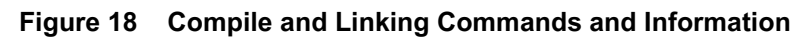

# <span id="page-22-0"></span>**Debugging the C and C++ Sample Application**

**To debug the sample application:**

- 1. Click the debug symbol down arrow  $\overrightarrow{v}$  . located at the top of the window near the menus.
- **2. Select 1 RFIDSample4App.**

**Figure 19 Selecting Sample Application**

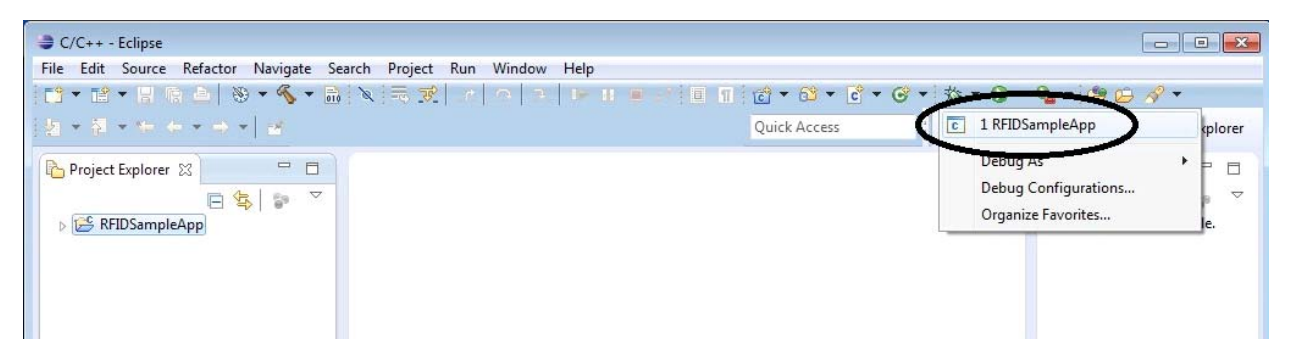

**3. If the Enter Password window appears, leave the Password field blank and check Save password.**

#### **Figure 20 Enter Password Window**

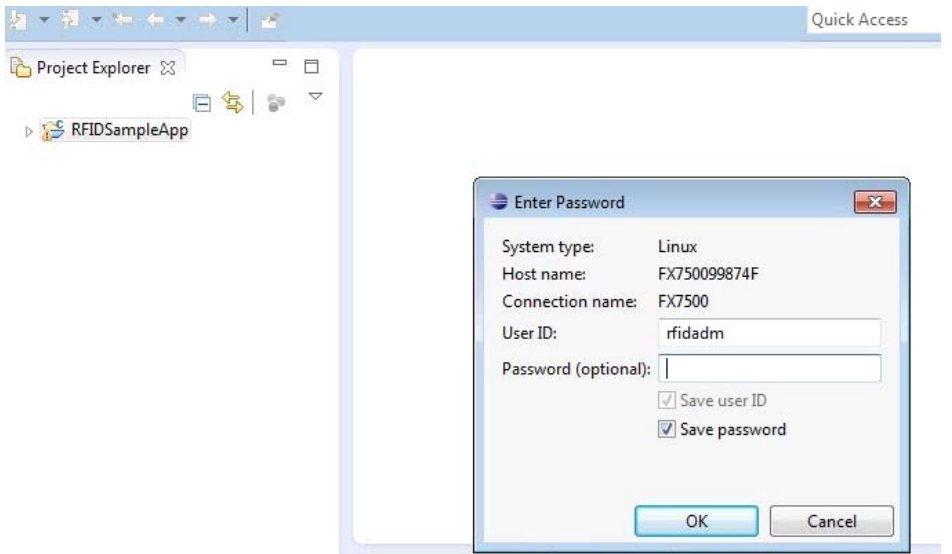

- **4. Select OK.**
- **5. Select Yes or OK on any warning message windows regarding authentication and missing folders for SSH handling.**

**The Console window at the bottom of the main window indicates that remote debugging is in progress. The Confirm Perspective Switch window may open.**

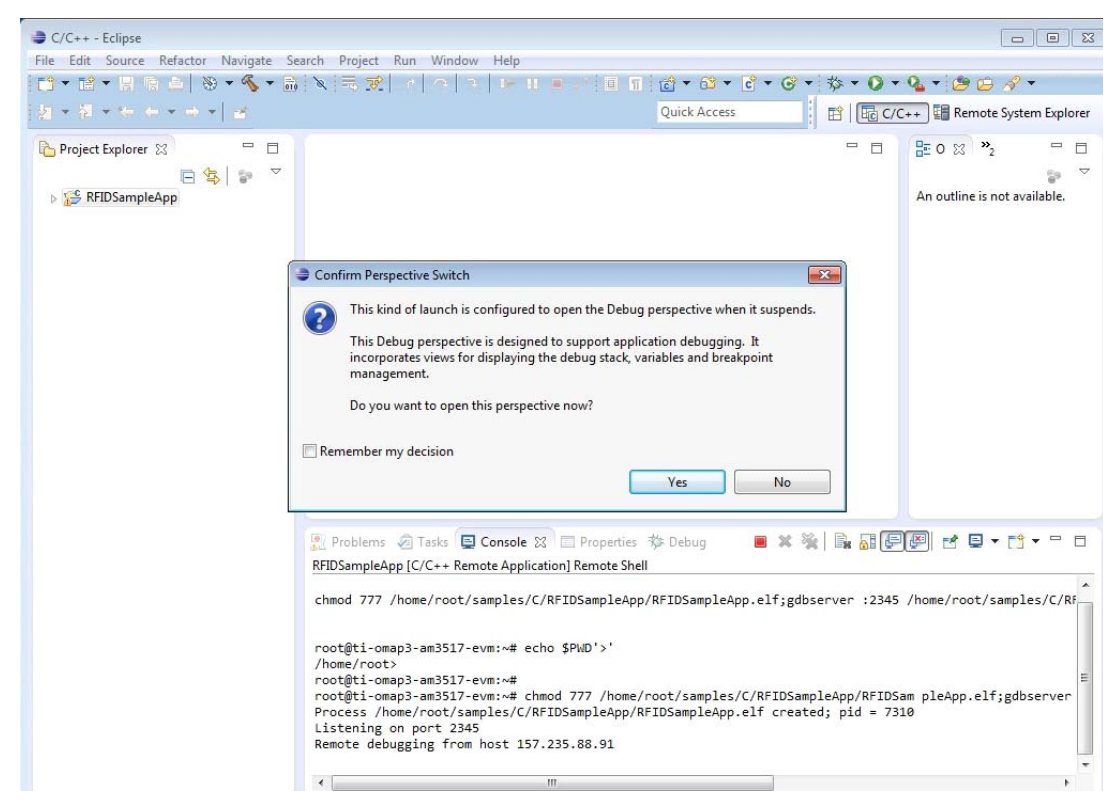

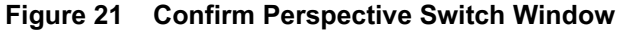

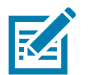

**NOTE: Ensure port 2345 is not blocked by the firewall.**

**6. Select Yes to open the Debug perspective.**

### **Figure 22 Debug Window**

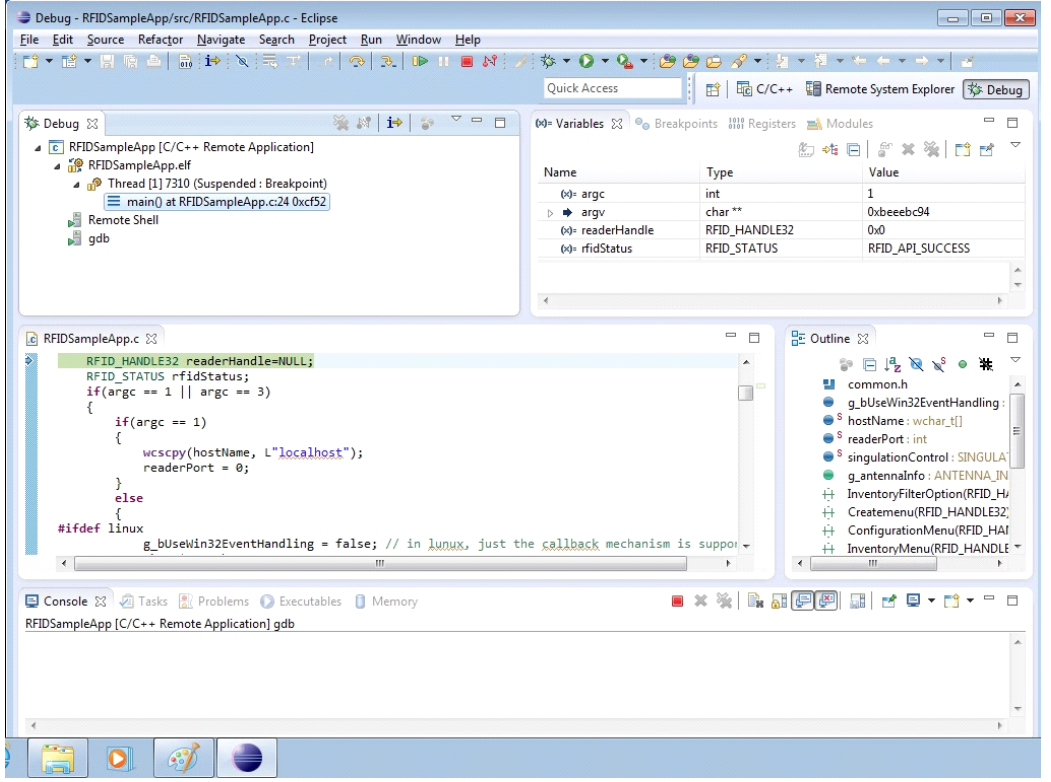

**NOTE: To switch between the compile perspective and the debug perspective, select the appropriate button at the top right section of the main window, or select Windows > Open Perspective > Other.**

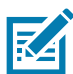

K

**NOTE:** If the following error condition occurs, select the Go button **B** at the top of the main window to **continue. This issue should not impact the debugging and is believed to be an issue with the gdbserver on the device which needs further investigation. Report if the execution of the program is not possible as explained in this procedure.**

Figure 23 Debug ErrorContinue debugging by selecting Go **B** at the top of the main window.

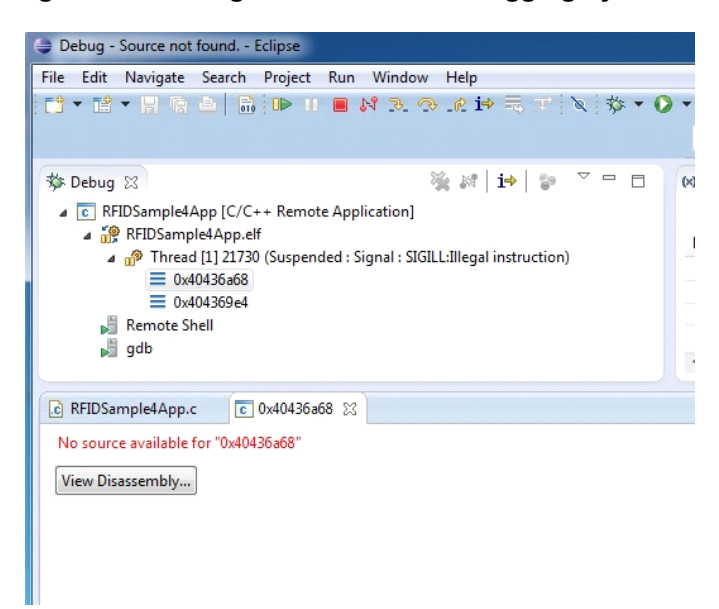

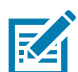

**NOTE: Debugging stops at the main function by default. Change the debug settings to alter this if desired.**

**The Console window at the bottom of the main window shows the application output, which is a menu offering various functions.**

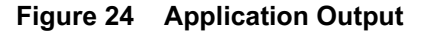

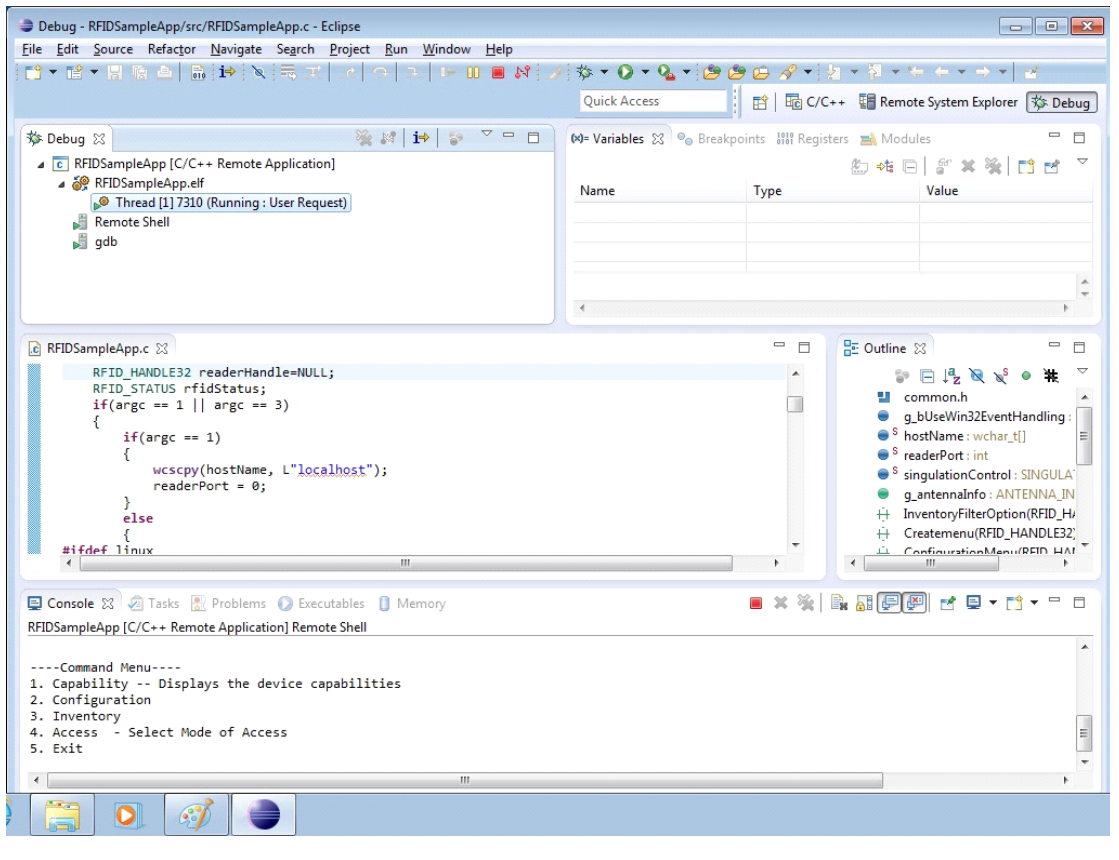

**7.** Select 5. Exit or the stop debug button **the state of complete the debug session.** 

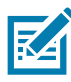

**NOTE: This debug procedure assumes that the GDB debugger executable arm-none-linux-gnueabi.exe resides in a directory path that the IDE (environment variables) can locate. If the IDE experiences problems finding the GDB debugger application, add full path information to the setting as shown in [Figure 25.](#page-27-0)**

<span id="page-27-0"></span>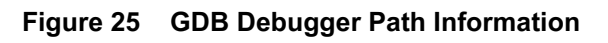

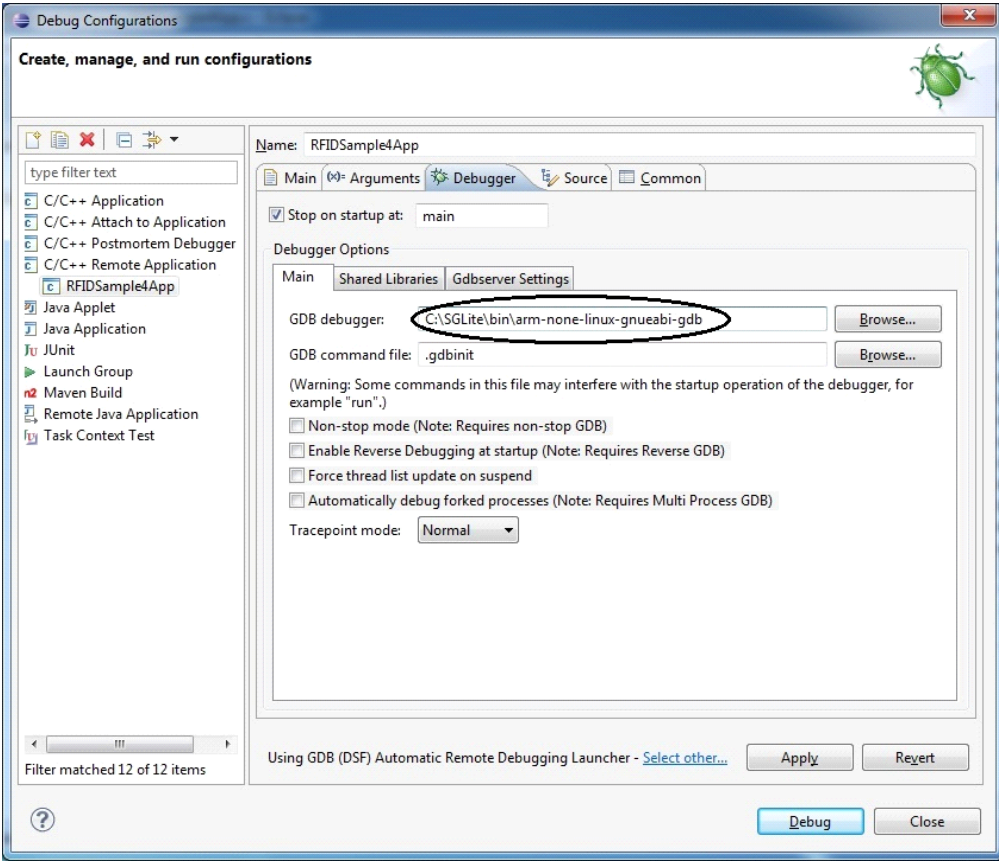

# <span id="page-28-2"></span><span id="page-28-0"></span>**Embedded Java Application**

# <span id="page-28-1"></span>**Introduction**

**This chapter describes how to compile and debug the Java sample application.**

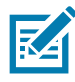

**NOTE: The instructions in this chapter show Microsoft Windows 7 screens. This procedure was not tested on Microsoft Windows 8. The installation was reported as working on Microsoft Windows 8, but is currently not officially supported.**

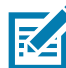

**NOTE: If using a new FX Series RFID Reader, follow the instructions in [Setting Up SDK for Debugging](#page-7-2) before performing the procedures in this chapter.**

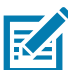

**NOTE: Screen captures are for example use only. Actual screens may vary upon product and software release.**

# <span id="page-29-0"></span>**Connecting to the FX Series RFID Reader**

**Perform this only if the connection (FX7500 reference only) was not changed or if using a different FX Series RFID Reader. If the connection reference is correct, skip this section.**

**1. Execute the shortcut FX RFID Reader Embedded SDK from the desktop to start the SDK.**

**Figure 26 Workspace Launcher**

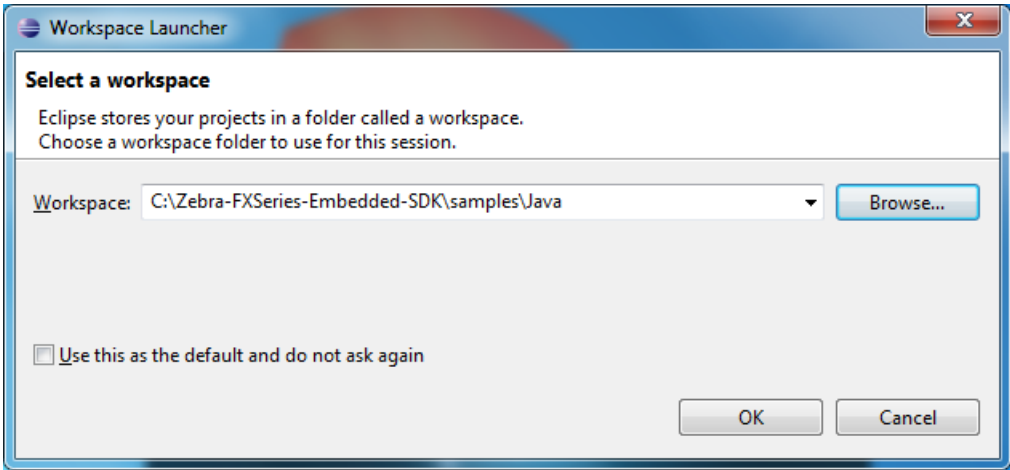

**2. Select the workspace path of the Java sample application by clicking Browse... in the Workspace Launcher window.**

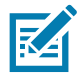

**NOTE: The install path of the FX7500 Embedded SDK in this example is** 

**C:\Zebra-FXSeries-Embedded-SDK\. The Java sample application is in the following workspace folder: [INSTALL PATH]\samples\Java**

- **3. Select OK.**
- **4. Select the Remote System Explorer button in the top-right corner of the main window, or select Windows > Open Perspective > Other….**

**Figure 27 Selecting Remote System Explorer**

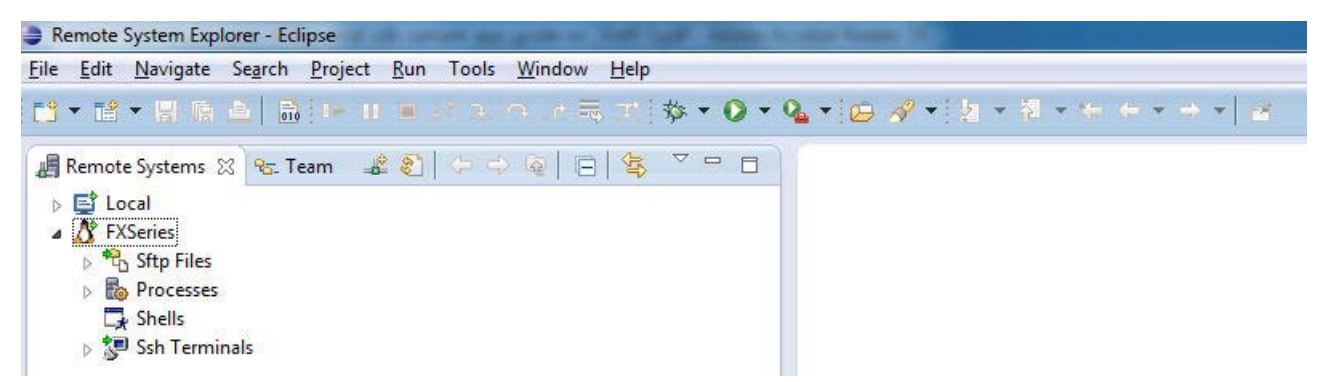

**5. Right-click on FX7500 in the left window and select Properties.**

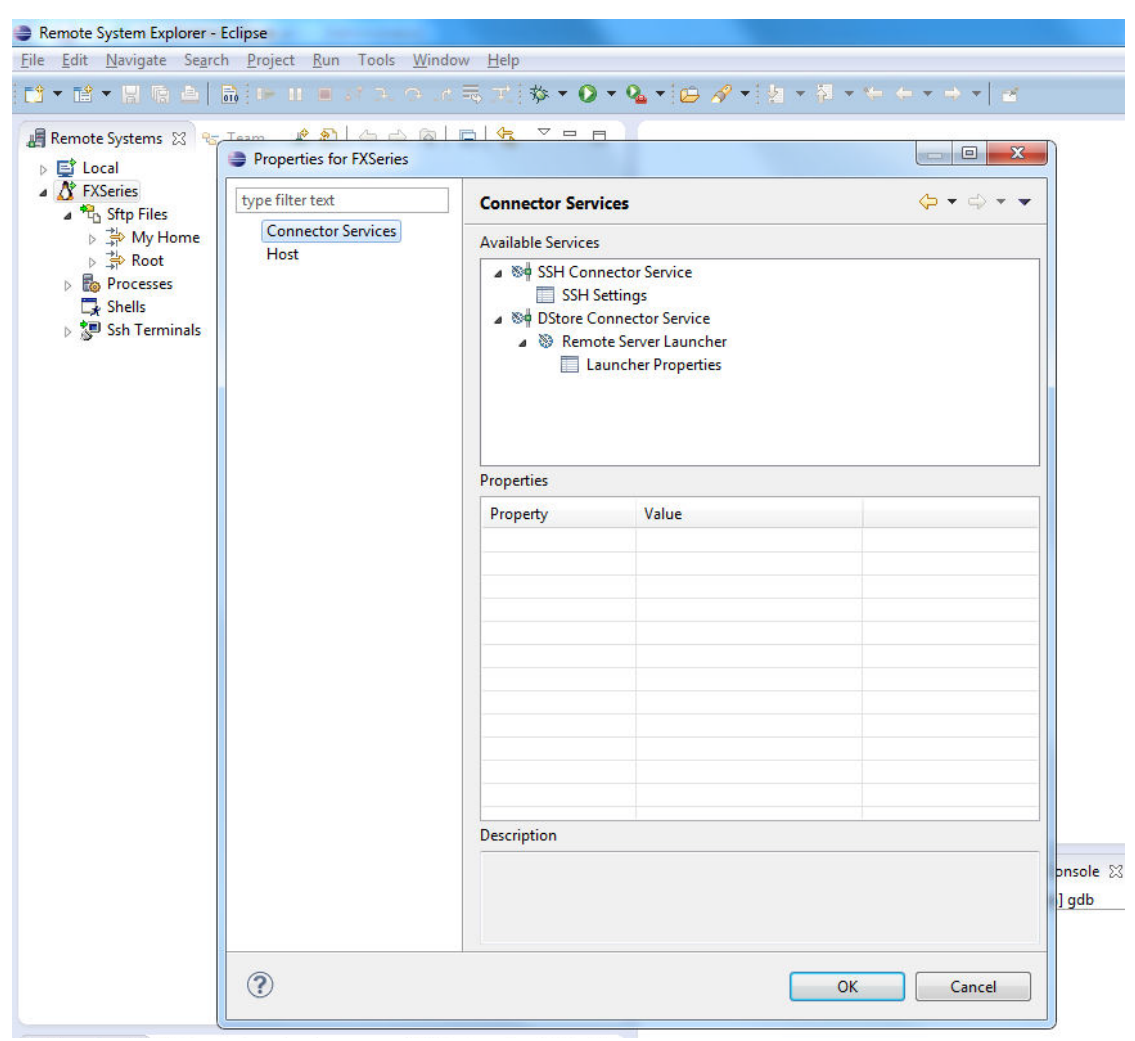

### **Figure 28 FX7500 Properties**

**6. Select Host.**

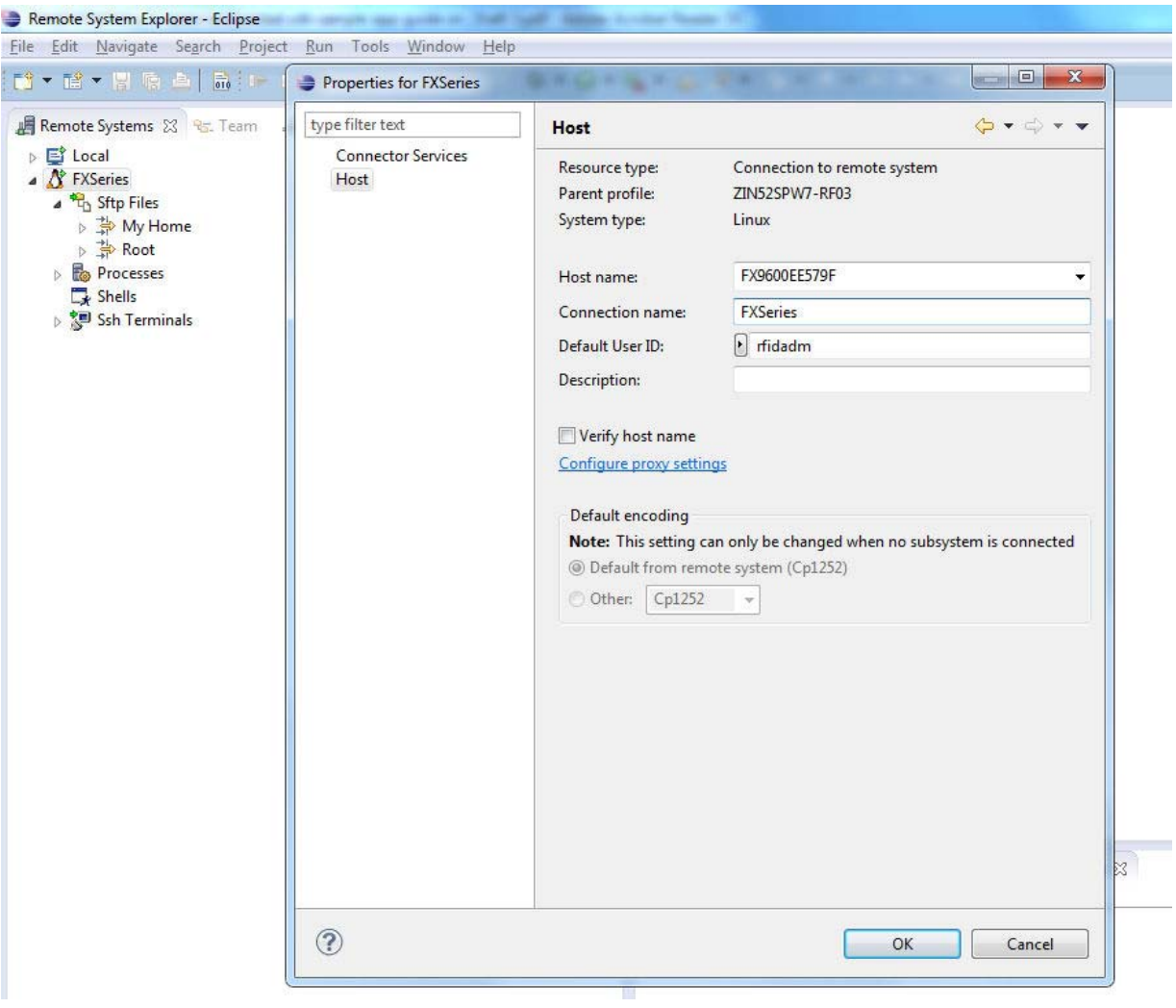

### **Figure 29 Host Properties**

- **7. Enter the Host name of the FX7500 (FX7500 + last 6 digits of the mac address or IP address).**
- **8. In the Default User ID field, enter rfidadm.**
- **9. Select OK.**
- **10. Return to previous perspective by selecting the Java button in the top-right corner of the main window, or by selecting Windows > Open Perspective > Other… .**
- **11. Right-click on RFIDSample4App in the Package Explorer window and select Debug As > Debug Configurations.**

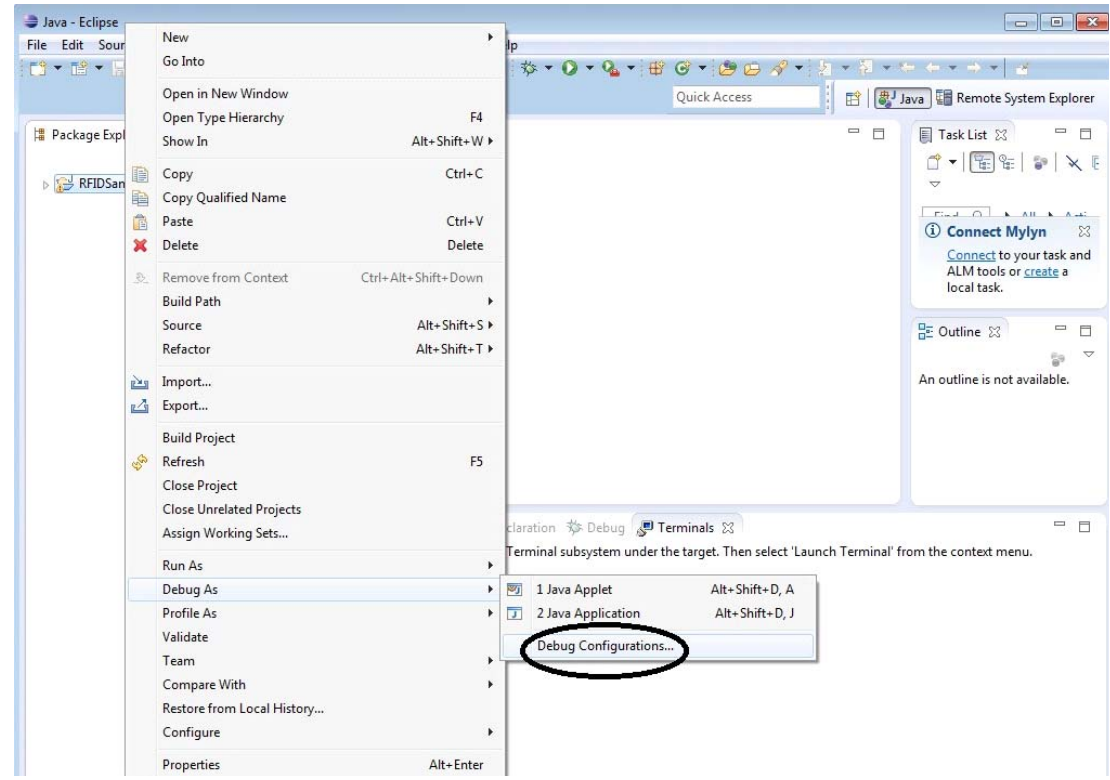

**Figure 30 Selecting Debug Configurations**

**12. Select RFIDSample4App under Remote Java Application.**

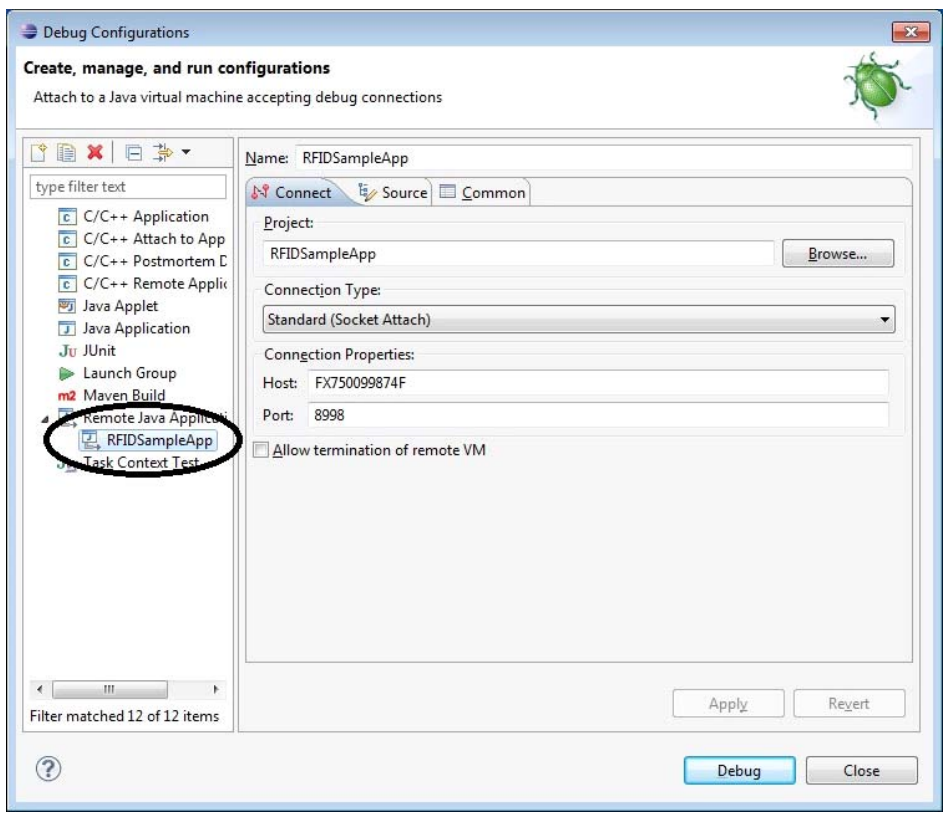

**Figure 31 Selecting RFIDSample4App**

**13. Enter the Host name of the FX7500 (FX7500 + last 6 digits of the mac address or IP address) and click Apply.**

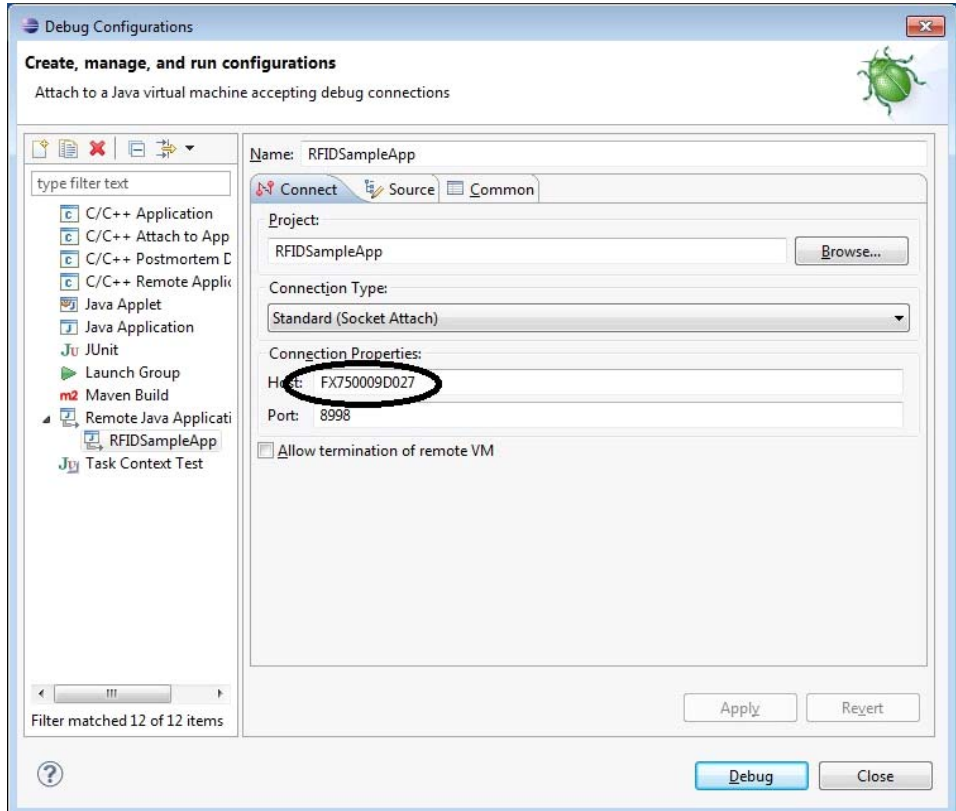

### **Figure 32 Entering Host Name**

**14. Select Close.**

# <span id="page-35-0"></span>**Building the Java Sample Application**

**15. Execute the shortcut FX Series RFID Reader Embedded SDK from the desktop to start the SDK.**

**Figure 33 Workspace Launcher**

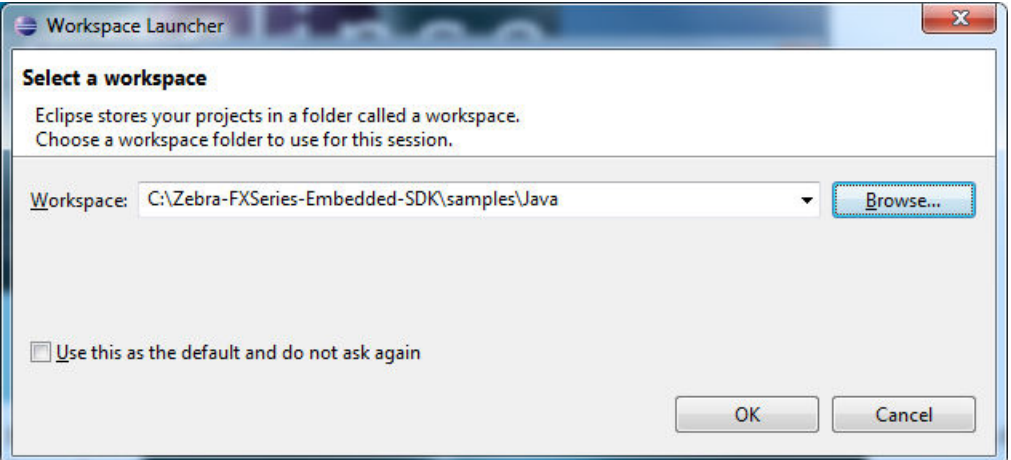

**16. Select the workspace path of the Java sample application by clicking Browse... in the Workspace Launcher window.**

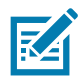

**NOTE: The install path of the FX7500 Embedded SDK in this example is C:\Zebra-FXSeries-Embedded-SDK. The Java sample application is in the following workspace folder: [INSTALL PATH]\samples\Java**

- **17. Select OK.**
- **18. To compile the application select Build All or Build Project from the Project menu, or right-click the project name RFIDSample4App in the Project Explorer on the left side of the main window and select Build Project.**

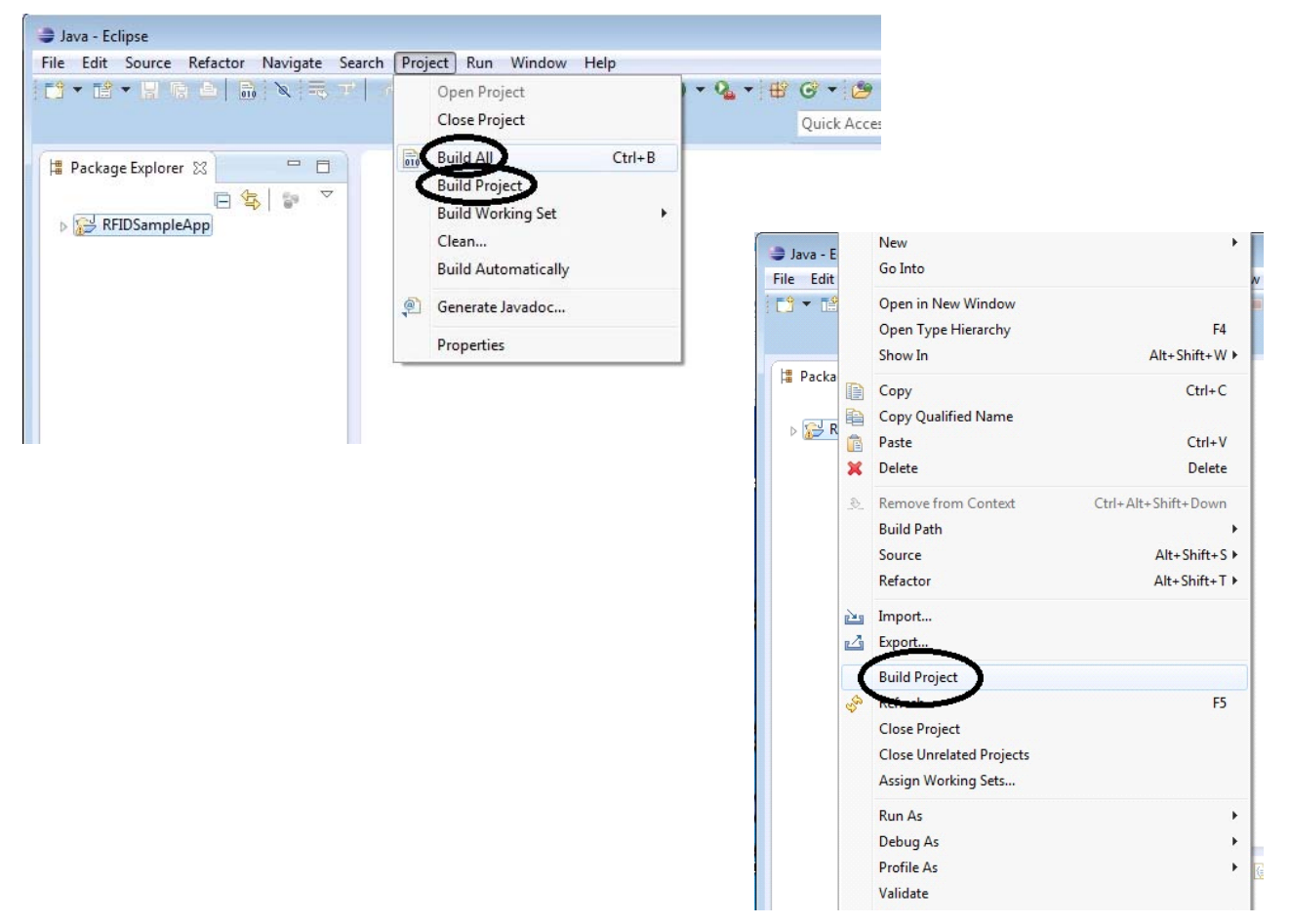

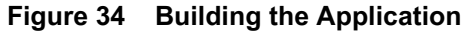

**After the successful compilation, the Problems window at the bottom of the main window does not show any errors.**

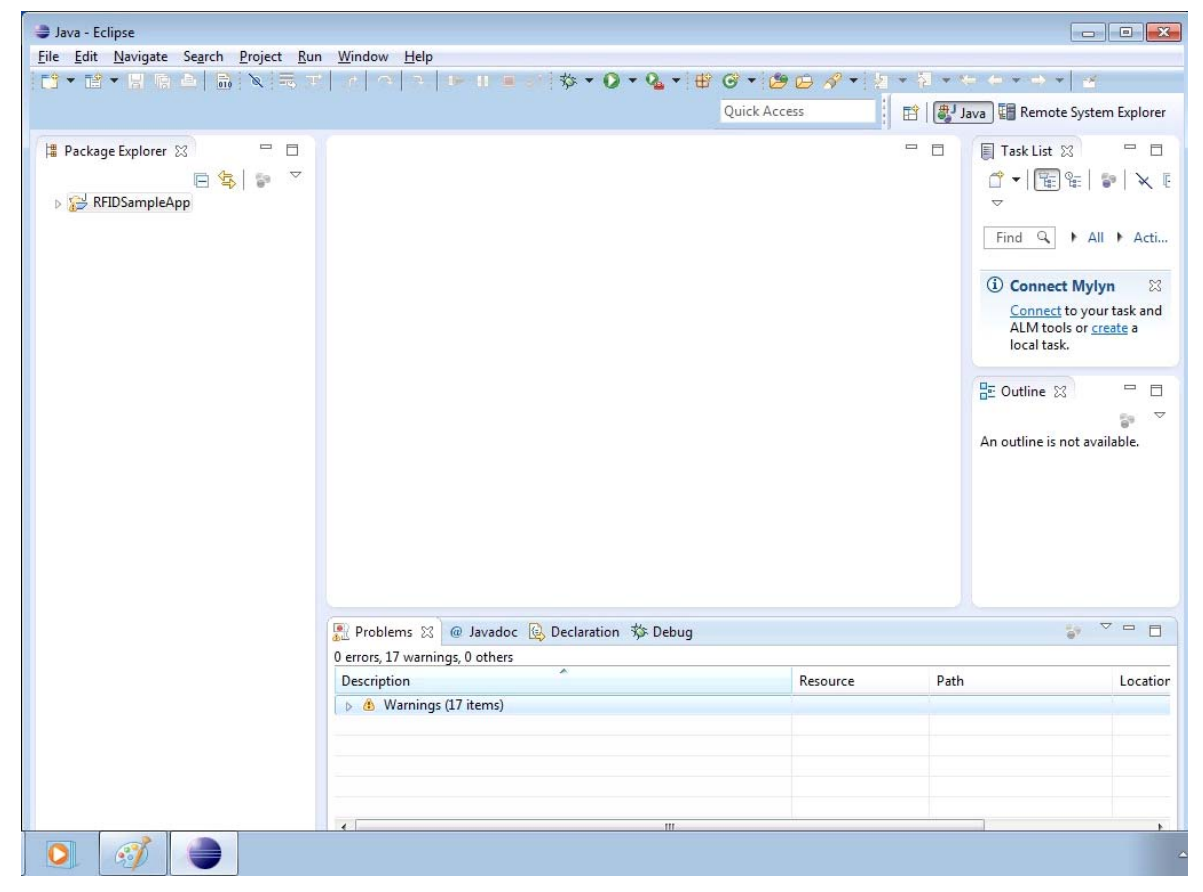

#### **Figure 35 Problems Window**

## <span id="page-38-0"></span>**Debugging the Java Sample Application**

**1. In the Package Explorer, open RFIDSample4App.java under RFIDSample4App > src > org > zebra > RFIDSample4App.** 

**Figure 36 Opening RFID Sample Application**

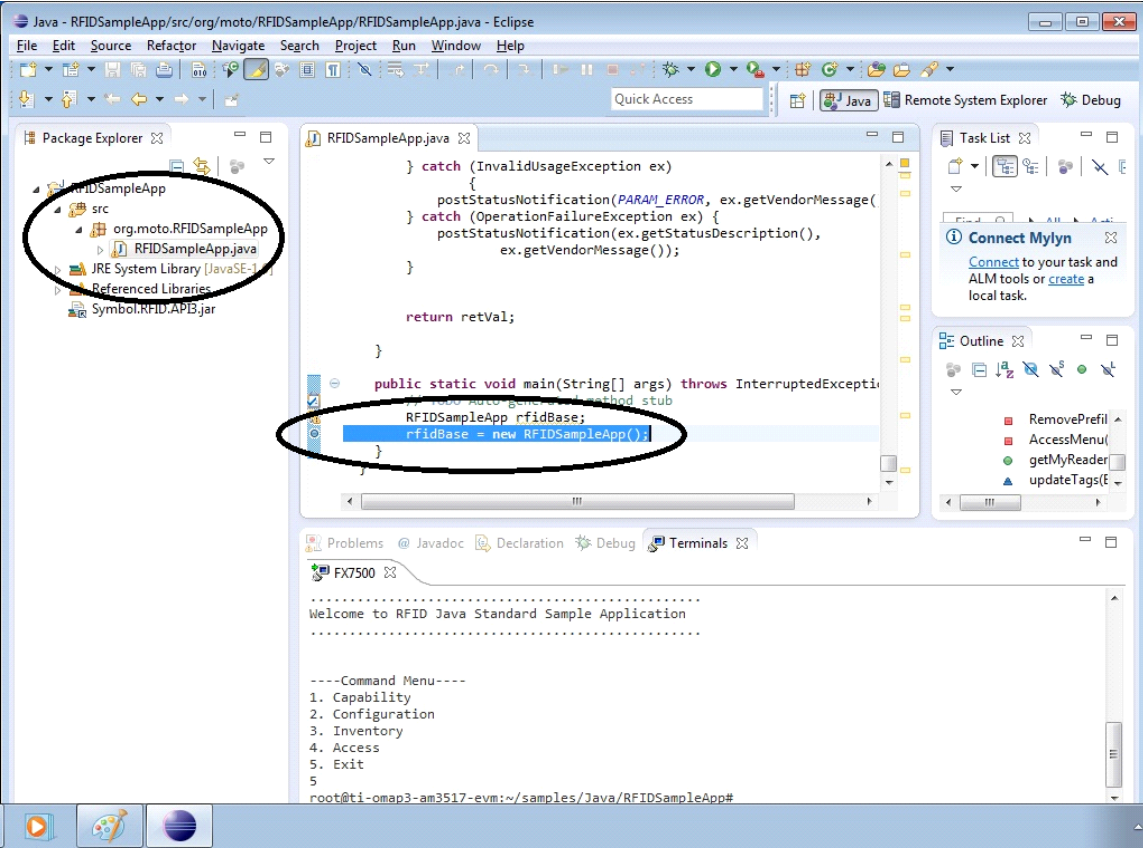

- **2. Set a breakpoint in the main window by double-clicking the location of the blue circle at the source code line (the blue circle indicates the breakpoint is active).**
- **3. Select the Remote System Explorer button in the top-right corner of the main window, or select Windows > Open Perspective > Other.**

**Figure 37 Selecting Remote System Explorer**

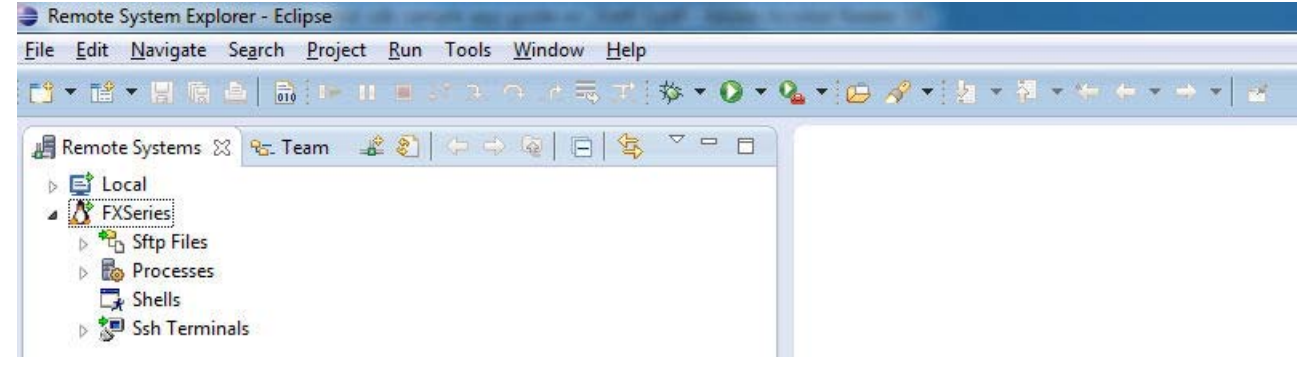

**4. Expand the FX7500 entry.**

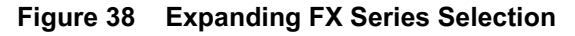

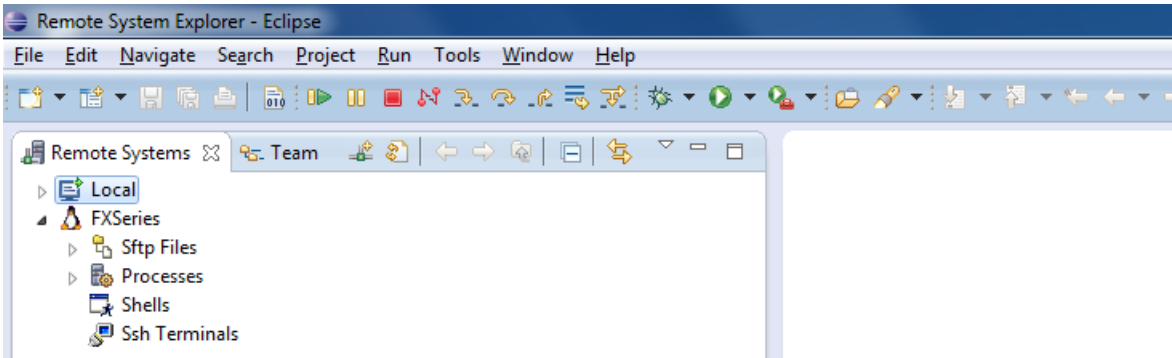

**5. Right-click on Ssh Terminals and select Launch Terminal.**

**Figure 39 Launching Terminal**

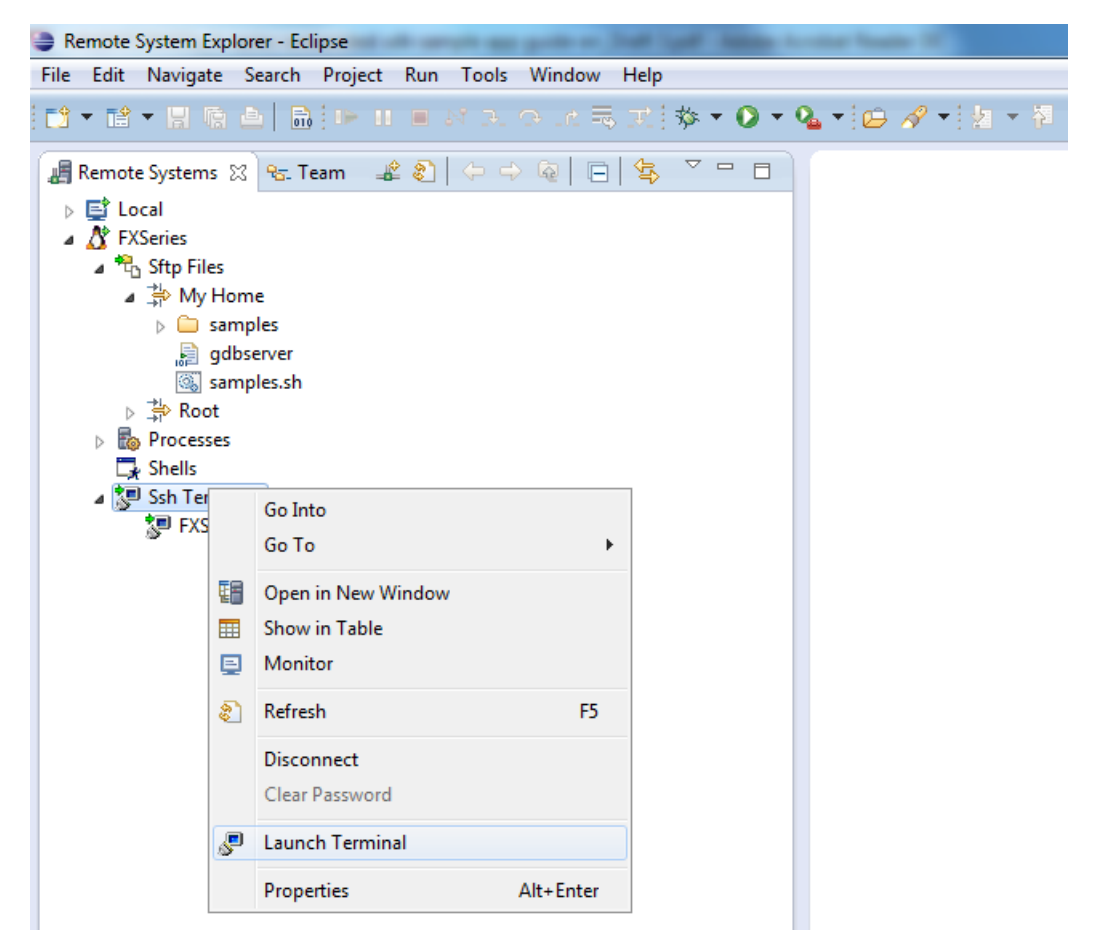

**6. If the Enter Password window appears, leave the Password field blank and check Save password.**

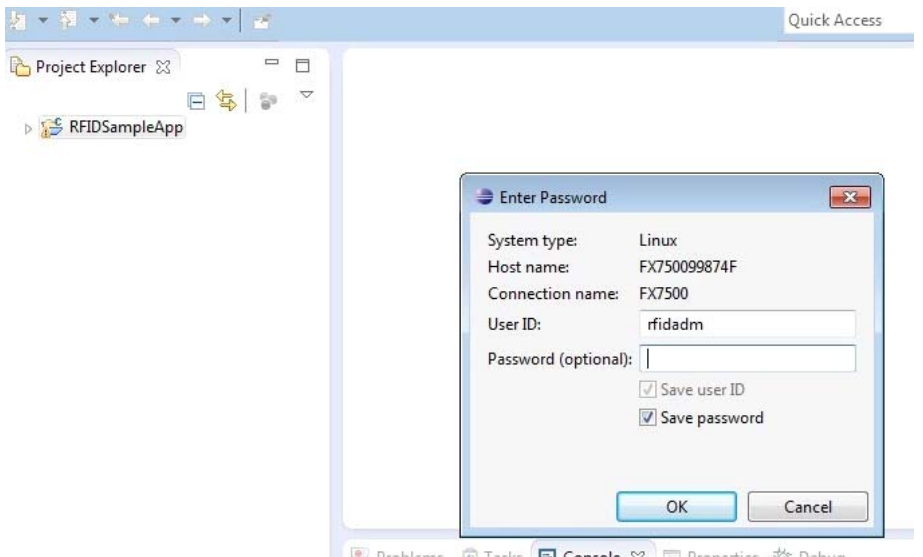

**Figure 40 Enter Password Window**

- **7. Select OK.**
- **8. Select Yes or OK on any warning message windows regarding authentication and missing folders for SSH handling. A window opens at the bottom of the main window with a prompt in the Home directory.**

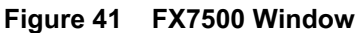

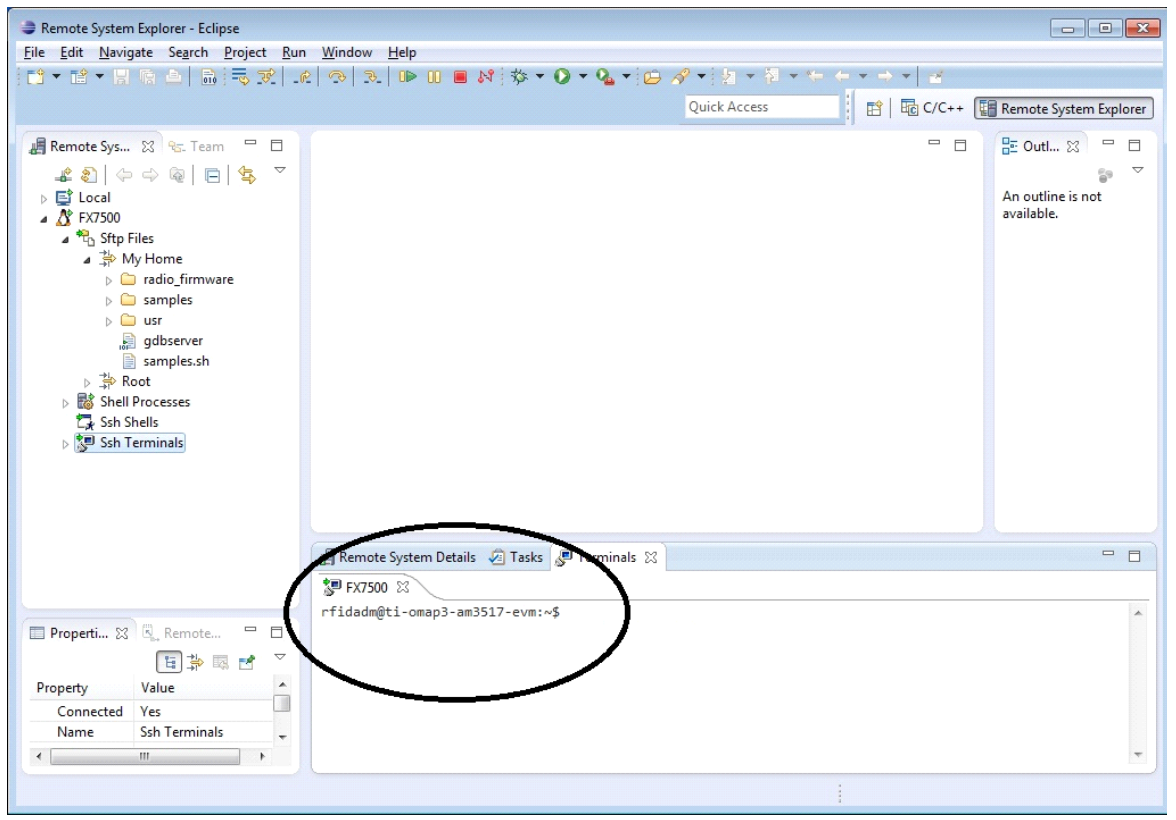

- **9. Return to the Java perspective by selecting the Java button in the top-right corner of the main window or by selecting Windows > Open Perspective > Other….**
- **10. Select Windows > Show View > Other… to open the Terminal window.**
- **11. Select Remote Systems > Terminals.**
- **12. Select OK.**
- **13. In the Terminal window, enter cd samples/Java/RFIDSample4App and select Enter to open the folder ~/samples/Java/RFIDSample4App.**
- **14. In the Terminal window, enter sh ../RFIDSample4App\_debug.sh and select Enter to start the debug session on the device. After few seconds the Terminal window indicates the remote debug session has started.**

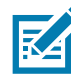

**NOTE: RFIDSample4App\_debug.sh is created by the samples.sh as described in earlier, and configures the Java debug environment and starts the debug session on the device. To re-use RFIDSample4App\_debug.sh to debug a new Java application, replace the Zebra sample app name org.Zebra.RFIDSample4App.RFIDSampleApp with the new application Java class file name.**

**Figure 42 Renaming Sample Application**

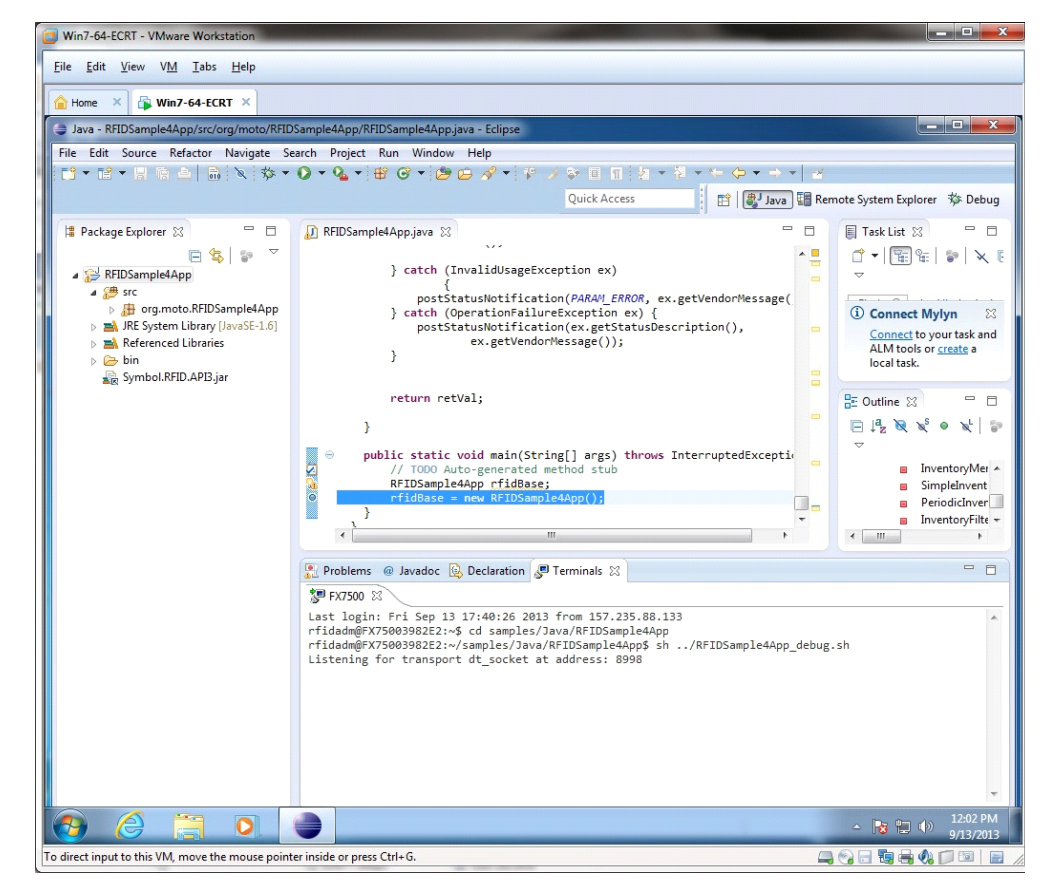

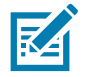

**NOTE: Ensure port 8998 is not blocked by the firewall.**

15. Click the debug symbol down arrow  $\frac{1}{2}$ , located at the top of the window near the menus. **16. Select 1 RFIDSample4App.**

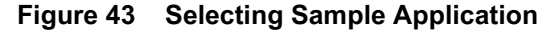

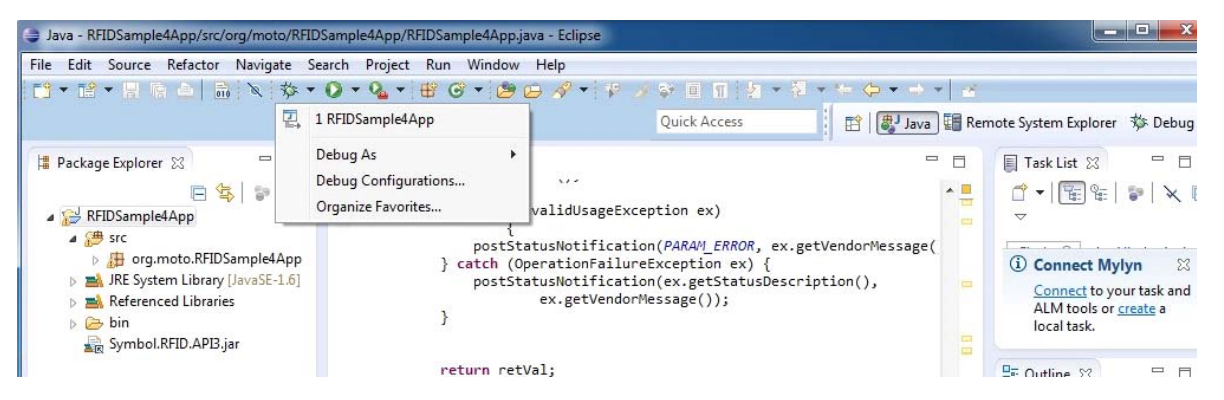

**17. If the Enter Password window appears, leave the Password field blank and check Save password.**

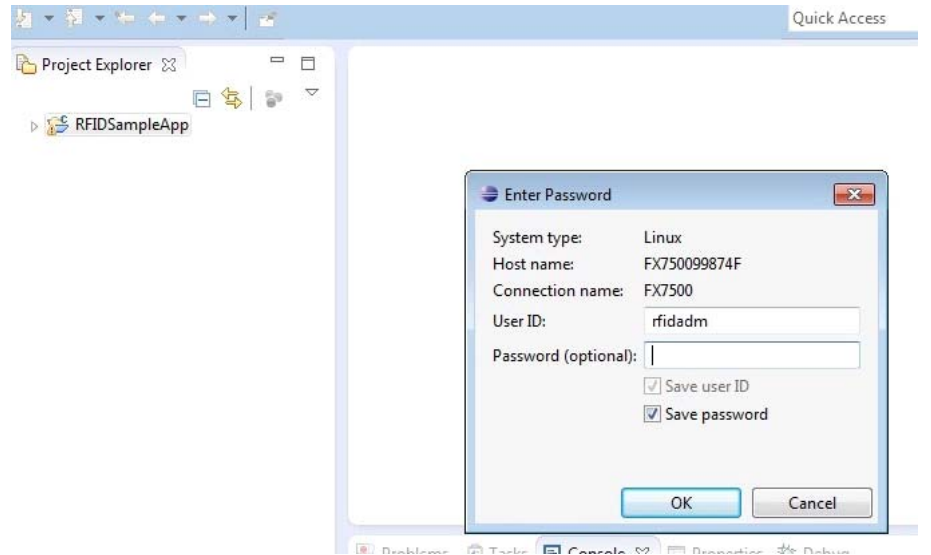

**Figure 44 Enter Password Window**

**18. Select OK.**

**19. Select Yes or OK on any warning message windows regarding authentication and missing folders for SSH handling.**

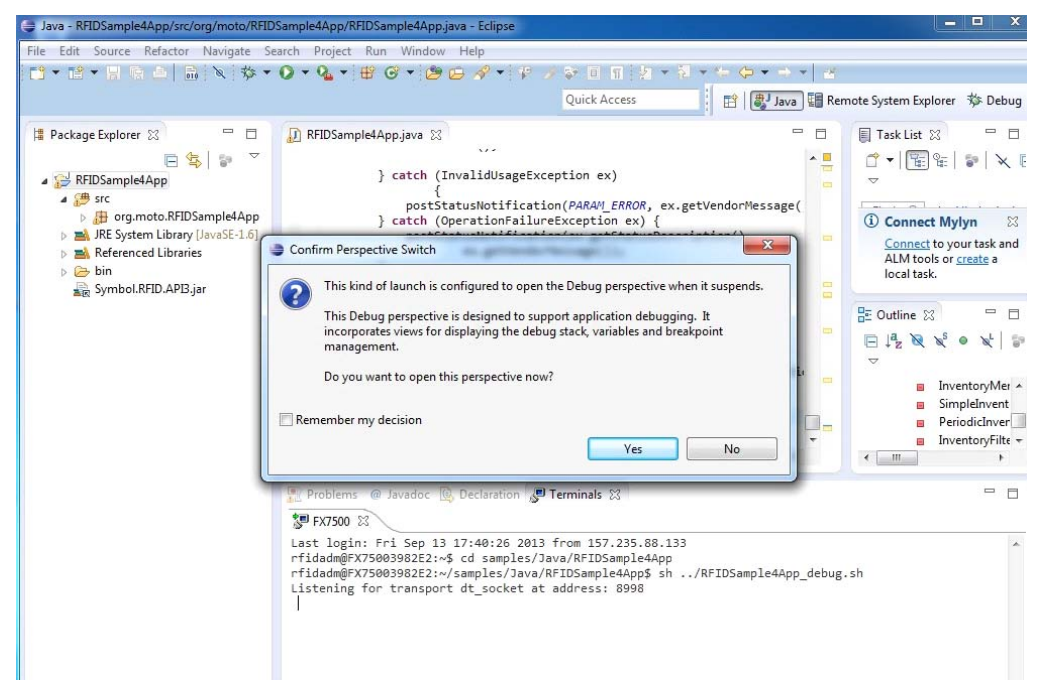

**Figure 45 Confirm Perspective Switch Message**

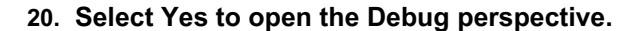

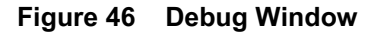

℞∠

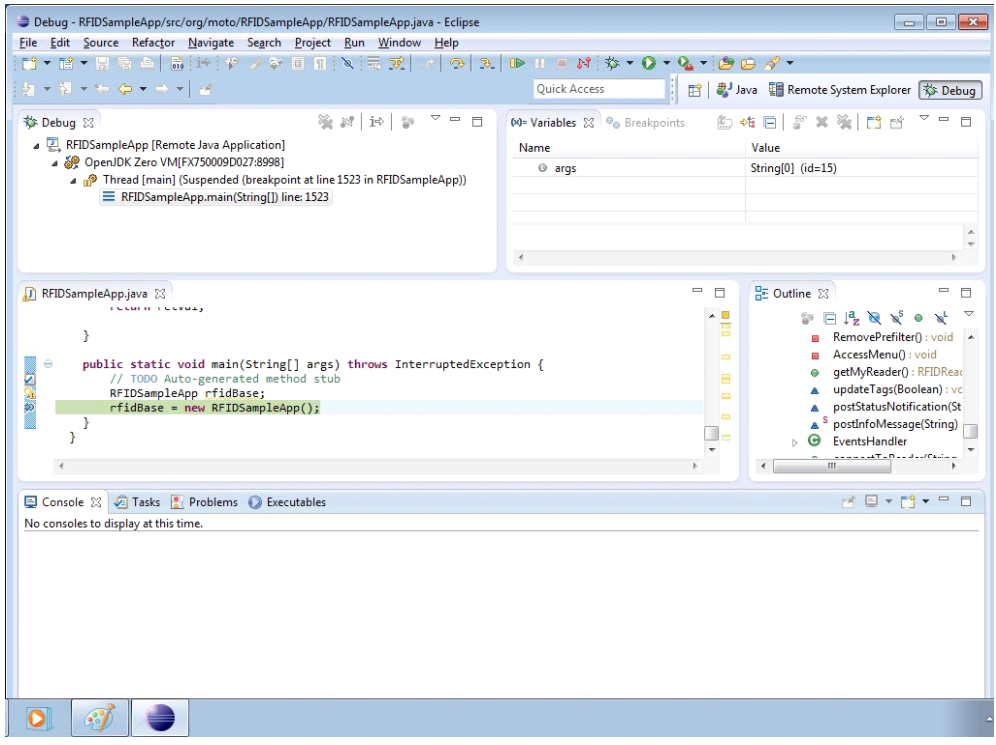

**NOTE: To switch between the build perspective and the debug perspective, select the appropriate button at the top right section of the main window, or select Windows > Open Perspective > Other.**

**21. Select Windows > Show View > Other… to open the Terminal window.**

- **22. Select Remote Systems > Terminals.**
- **23. Select OK.**

区

**Figure 47 Terminals Window**

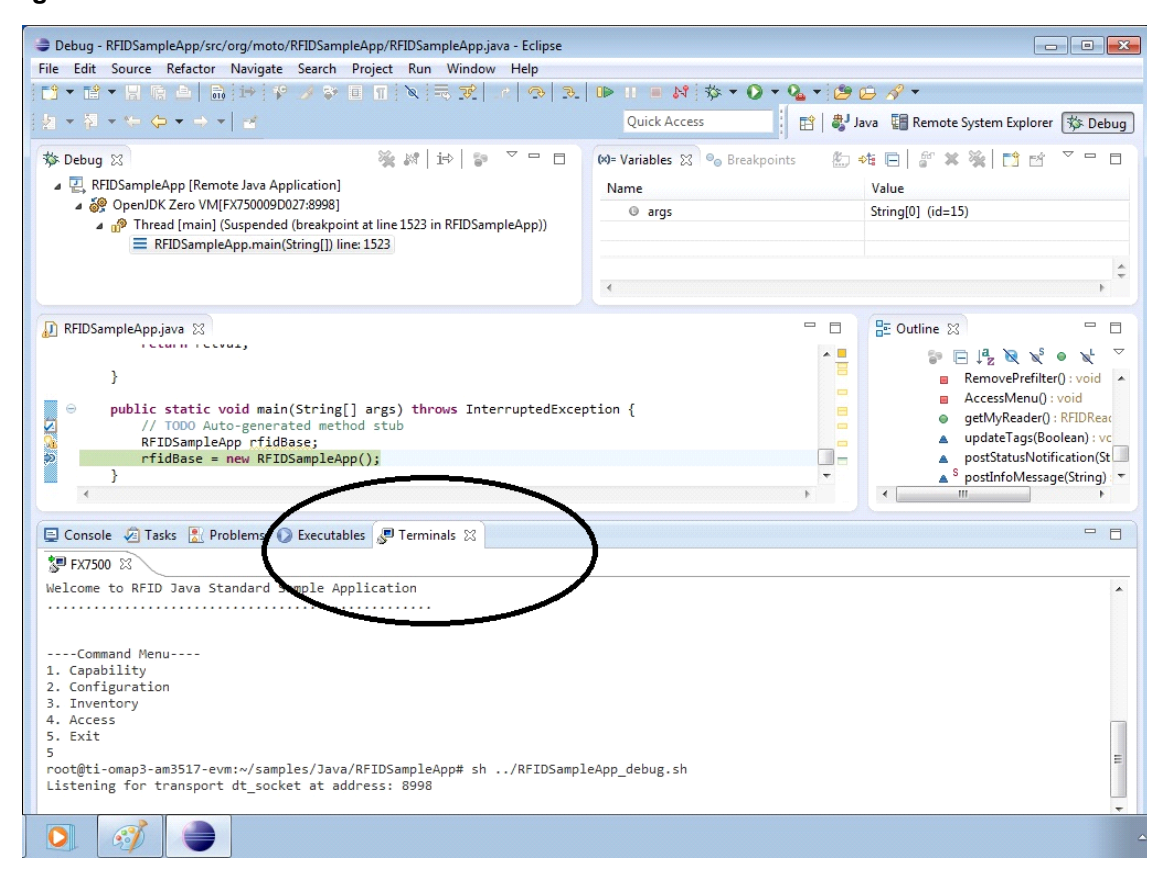

24. Continue debugging by selecting the Go button **B** at the top of the main window.

**NOTE: Debugging stops at the main function due to breakpoint.**

**The Terminals window at the bottom of the main window shows the application output, which is a menu offering various functions.**

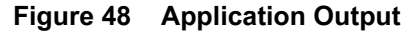

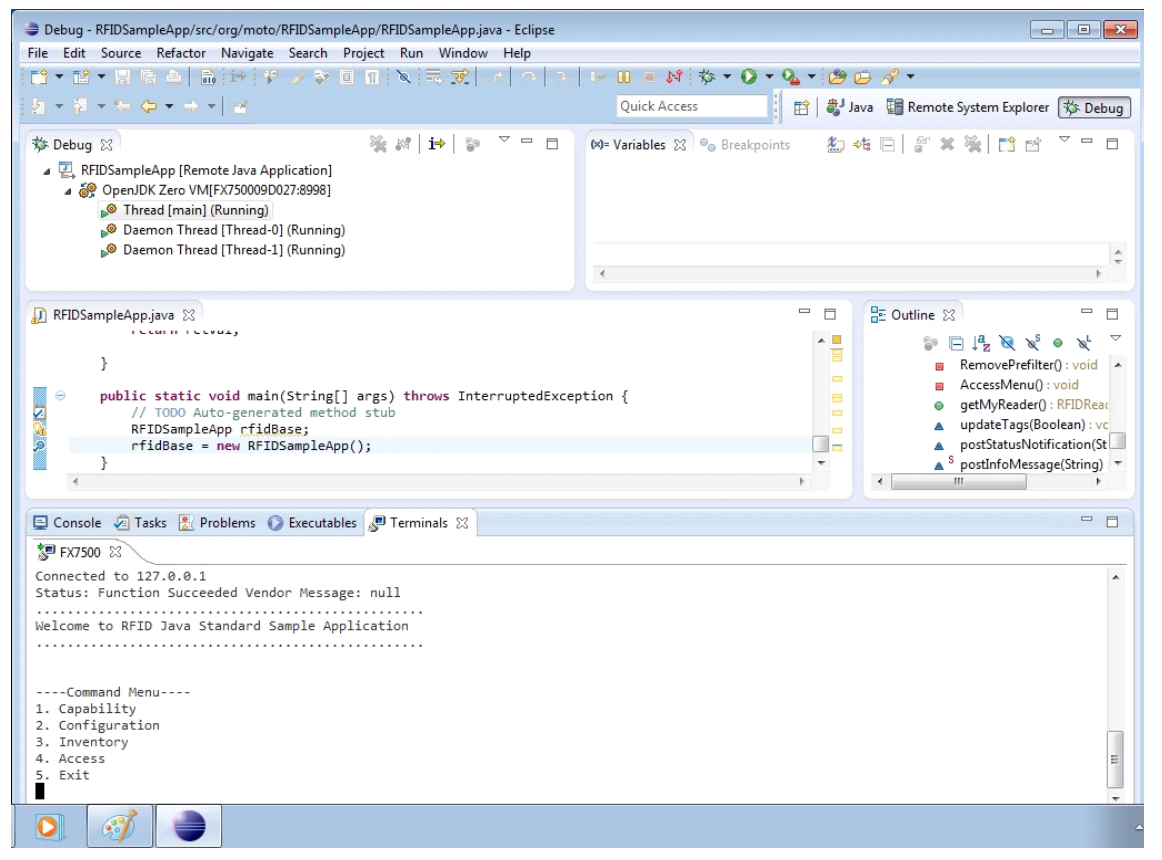

25. Select 5. Exit to stop the application or the suspend debug button **the interrupt the debug session.** 

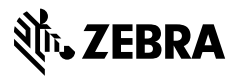

**www.zebra.com**